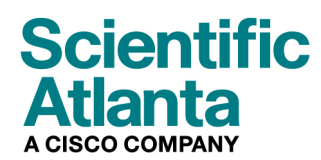

2006년8월

# 모델 DPX2203™ 및 EPX2203™ VoIP 케이블 모뎀 사용자 안내서

## 목차

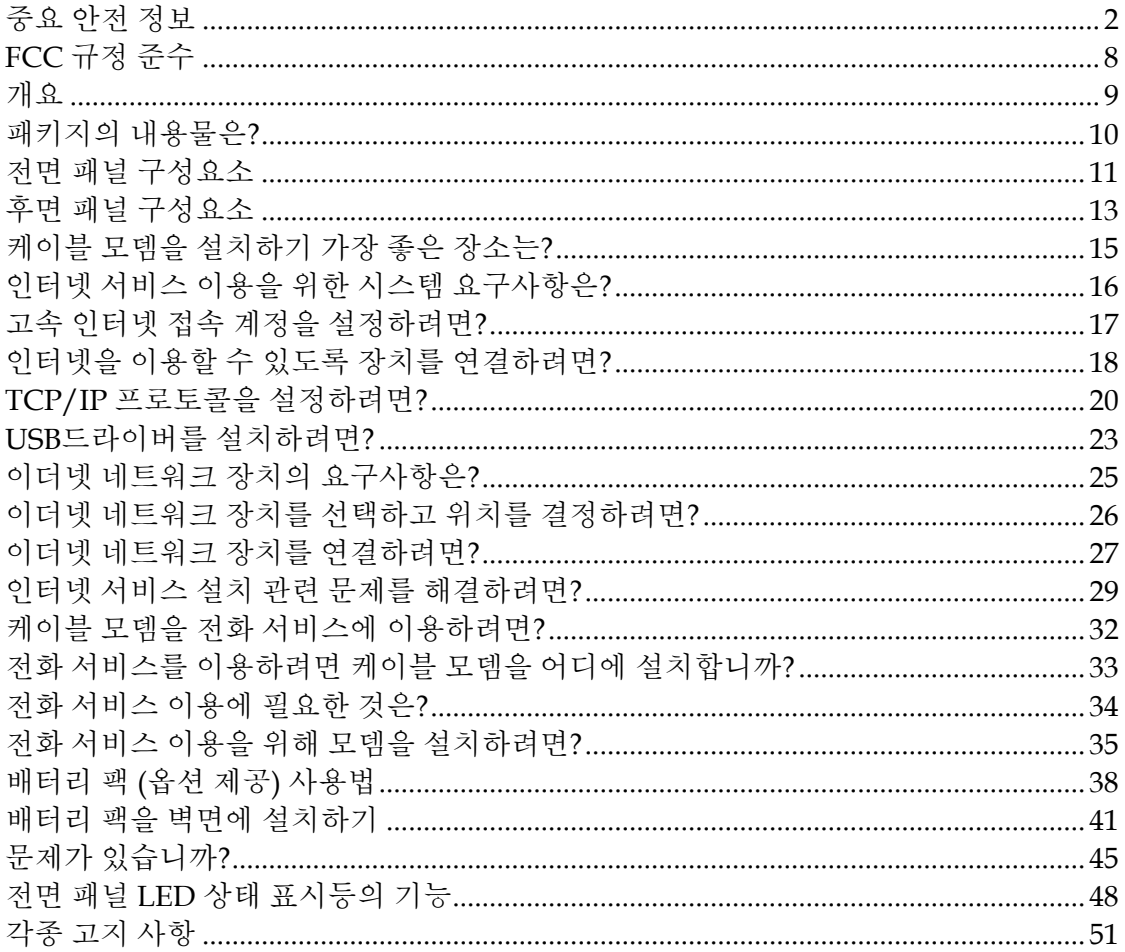

# <span id="page-1-0"></span>중요 안전 정보

## 설치작업시주의사항

이 주의사항에 나오는 서비스 지침은 자격 있는 전문 서비스 인력만을 대상으로 합니다. 감전 위험을 예방하기 위해, 자격 있는 전문 인력이 아니라면, 작동 지침에 포함되지 않은 서비스는 절대 실시하지 마십시오.

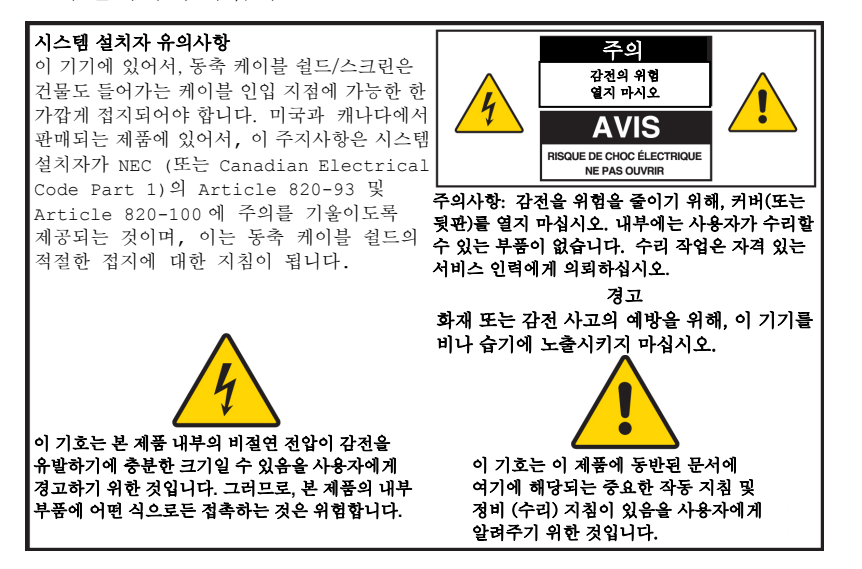

20060608SICM-EN

### Notice à l'attention des installateurs de réseaux câblés

Les instructions relatives aux interventions d'entretien, fournies dans la présente notice, s'adressent exclusivement au personnel technique qualifié. Pour réduire les risques de chocs électriques, n'effectuer aucune intervention autre que celles décrites dans le mode d'emploi et les instructions relatives au fonctionnement, à moins que vous ne soyez qualifié pour ce faire.

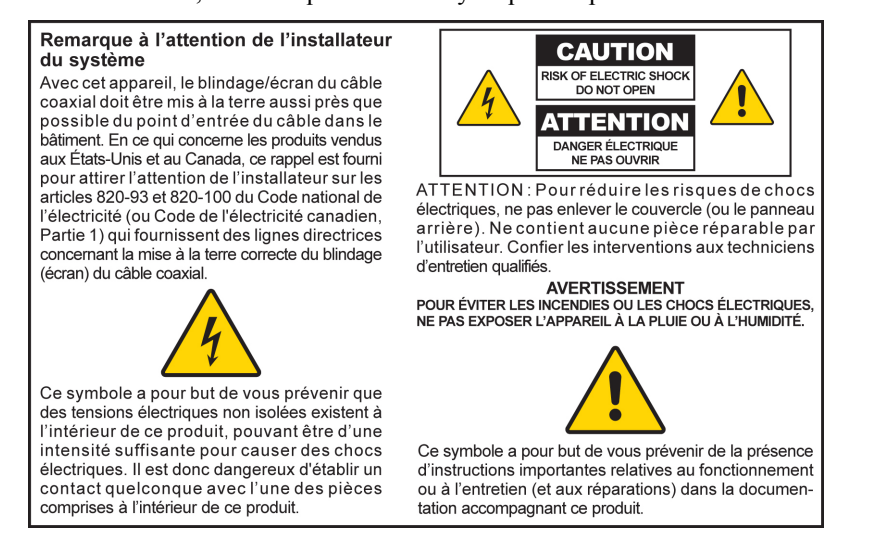

20060608SICM-FR

### **Mitteilung für CATV-Techniker**

Die in dieser Mitteilung aufgeführten Wartungsanweisungen sind ausschließlich für qualifiziertes Fachpersonal bestimmt. Um die Gefahr eines elektrischen Schlags zu reduzieren, sollten Sie keine Wartungsarbeiten durchführen, die nicht ausdrücklich in der Bedienungsanleitung aufgeführt sind, außer Sie sind zur Durchführung solcher Arbeiten qualifiziert.

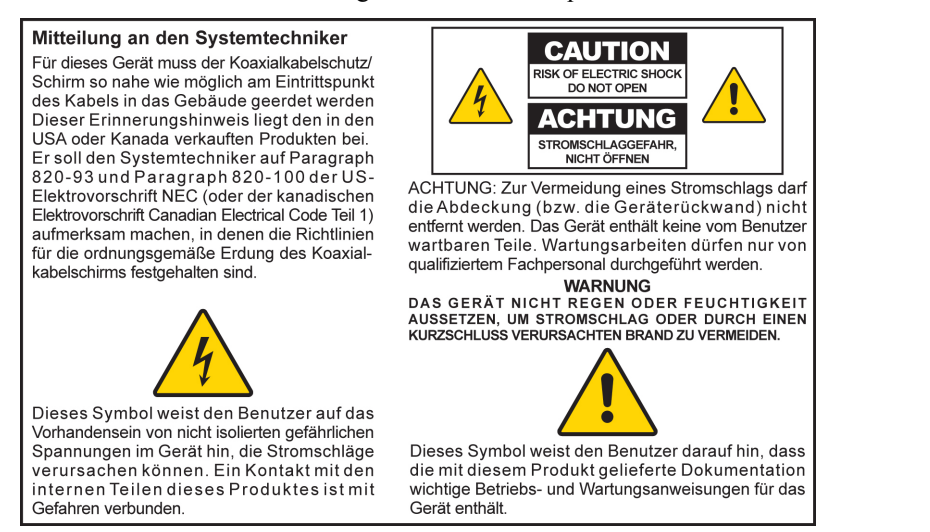

20060608SICM-GR

## **Aviso a los instaladores de sistemas CATV**

Las instrucciones de reparación contenidas en el presente aviso son para uso exclusivo por parte de personal de mantenimiento cualificado. Con el fin de reducir el riesgo de descarga elÈctrica, no realice ninguna otra operación de reparación distinta a las contenidas en las instrucciones de funcionamiento, a menos que posea la cualificación necesaria para hacerlo.

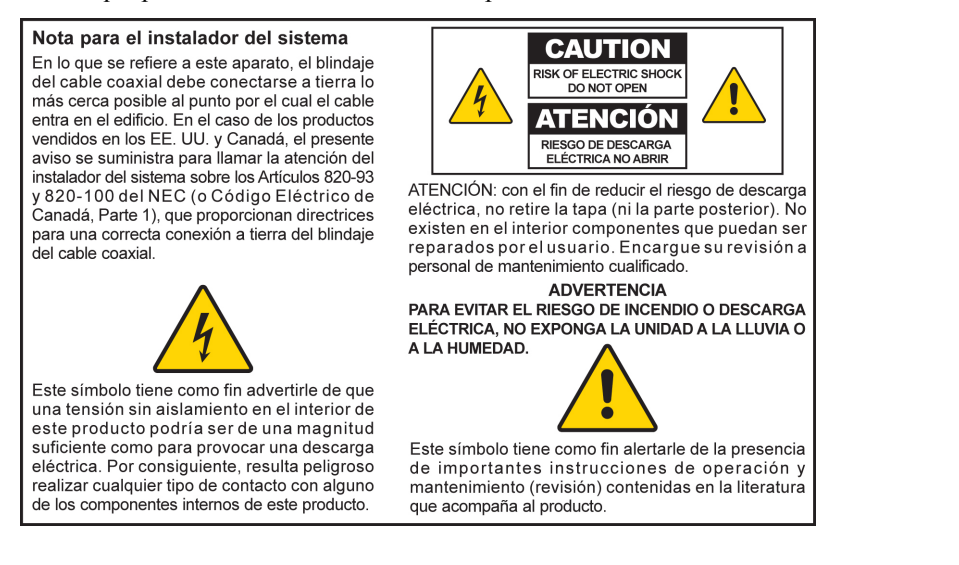

20060608SICM-SP

## 모든경고내용을준수하십시오

제품 표면과 작동 지침에 명시된 모든 경고 내용을 엄수하십시오.

### 본지침을정독하고**,** 보관하고**,** 준수하십시오

본 제품을 조작하기 전에 모든 안전 및 작동 지침을 주의 깊게 읽어 보십시오. 제품에 수반된 모든 작동 지침을 준수하십시오. 작동 지침은 나중에 다시 사용할 수 있게 보관해 두십시오. 모든 안전 관련 예방조치에 특히 주의하십시오.

### 경고를준수하십시오

감전 당하지 않도록 하십시오. 본체에 표시된 내용을 비롯, 작동 지침에 나온 모든 경고 및 주의사항을 준수하십시오.

### 전원관련경고

### 전원 공급하기

부착된 라벨에는 본 제품에 맞는 전원 사항이 명시되어 있습니다. 본 제품은 라벨에 명시된 전압 및 주파수 요구사항을 충족하는 전원 콘센트에만 연결해서 사용해야 합니다.

가정이나 사무실에서 사용하는 전원 장치의 종류를 확실히 알 수 없는 경우에는, 서비스 제공업체나 해당 지역의 전력회사에 문의하십시오.

### 제품 접지하기 **(**미국과 캐나다에만 해당**)**

#### $\mathbb{A}$ 경고**:**

감전 및 화재를 예방하기 위해**,** 극성**(polarized)** 또는 접지 방식 플러그의 안전을 위한 취지를 절대 무시해서는 안됩니다**.** 극성 플러그 **(polarized plug)**에는 두 개의 블레이드가 있는데**,** 그 중 한 개는 나머지 한 개보다 폭이 넓습니다**.** 접지 방식 플러그에는 두 개의 블레이드 외에**,** 제 **3** 의 접지용 갈래**(grounding prong)**가 있습니다**.** 넓은 블레이드나 제 **3** 갈래는 안전을 위해 제공됩니다**.** 제공된 플러그가 사용중인 콘센트에 맞지 않을 경우에는**,** 전기 기사에게 부탁해 기존 콘센트를 교체하십시오**.** 

본 제품에 3 갈래(접지 핀) 안전 플러그 또는 2 갈래(극성) 안전 플러그가 탑재된 경우에는, 극성 또는 접지 방식 플러그의 안전을 위한 취지를 절대 무시해서는 안됩니다. 다음과 같은 안전 지침을 준수하여 제품을 정확하게 접지시켜 주십시오:

■ 3갈래 플러그 (두 개의 블레이드와 제 3의 접지용 갈래로 구성)일 경우에는, 플러그를 접지된 본선에 연결된 3 갈래 콘센트에 삽입해야 합니다.

주의**:** 본 플러그는 한 방향으로만 끼울 수 있습니다. 접지용 분기는 안전을 위해 제공됩니다. 이 플러그를 콘센트에 제대로 끼울 수 없는 경우에는, 전기 기사에게 연락해 기존 콘센트를 교체하십시오.

■ 2 갈래 플러그 (폭이 넓고 좁은 두 가지 블레이드로 구성)인 경우, 플러그를 극성 본선 (polarized mains)에 연결된, 한쪽 구멍이 다른 쪽보다 넓은 2 갈래 콘센트에 삽입합니다.

주의**:** 이 플러그를 콘센트에 제대로 끼울 수 없는 경우에는, 플러그 방향을 반대로 돌려서 다시 끼워 보십시오. 넓은 블레이드는 안전을 위해 제공됩니다. 그래도 플러그를 끼울 수 없으면, 전기 기사에게 연락해 기존 콘센트를 교체하십시오.

과부하

#### $\sqrt{\sqrt{2}}$ 경고**:**

#### 감전 및 화재를 예방하십시오**!** 본선의 **AC** 콘센트와 연장된 코드에 과부하가 걸리지 않도록 하십시오**.** 작동시에 배터리 전원이나 기타 전원을 필요로 하는 제품에 대해서는**,** 해당 제품에 대한 작동 지침을 참조하십시오**.**

화재나 감전 사고를 당할 우려가 있으므로, 전기 콘센트, 연장된 코드 또는 멀티탭에 과부하가 걸리지 않게 하십시오. 작동시에 배터리 전원이나 기타 전원을 필요로 하는 제품에 대해서는, 해당 제품에 대한 작동 지침을 참조하십시오.

#### 전원 코드 손상 방지

전원 코드가 밟히거나 짓눌리지 않도록, 특히 플러그, 멀티 탭 및 기기 본체와 연결되는 부분을 더욱 주의해서 보호해야 합니다. 전원 코드를 연결할 때, 애완동물이 밟거나 어질러 놓지 않도록 배치하십시오. 코드 위에 물체를 올려 놓거나 걸쳐 두지 마십시오. 코드가 손상될 수 있습니다.

#### 교체용 배터리 팩의 취급

이 제품에는 교체용 배터리 팩이 포함되어 있습니다. 다음 경고 내용에 주의하고, 본 안내서 후반부에 나오는 취급, 교체 및 폐기 방법 지침을 참조하십시오.

#### $\Lambda$ 경고**:**

배터리를 잘못 취급하거나 교체 방법이 잘못된 경우**,** 폭발 위험이 있습니다**.**  배터리는 반드시 같은 종류로 교체해야 합니다**.** 배터리를 분해하거나 본 시스템 외의 방법으로 충전하려 해서는 안됩니다**.** 배터리를 부수거나**,** 구멍 내거나**,** 불 속에 버리거나**,** 외부 연결단자에 합선시키거나**,** 물이나 다른 액체에 닿게 해서는 안됩니다**.** 배터리를 폐기할 때는 해당 지역의 법률 및 서비스 제공업체의 지침을 준수해야 합니다**.**

### 사용시의경고

### 환기가 되도록 하기

- 일체의 환기 구멍을 막지 마십시오. 제조업체의 지침에 따라 설치하십시오.
- 본 기기를 침대, 소파, 깔개 또는 이와 비슷한 성질의 표면에 놓아 두지 마십시오.
- 방열기, 히트 레지스터 (heat registers), 스토브 또는 기타 장치 (앰프 포함)와 같이 열을 발생시키는 일체의 열 발생원 근처에 설치하지 마십시오.
- 충분한 환기가 확보된 경우가 아니면, 본 기기를 책장이나 선반과 같은 수납공간 내에 설치해서는 안됩니다.
- 본 기기 위에 엔터테인먼트 장치 (VCR 또는 DVD), 램프, 책, 액체가 든 꽃병 또는 기타 물체를 놓지 마십시오.
- 본 기기를 물 근처에서 사용하지 마십시오.

적절한 설치 위치 선정하기

#### 경고**:** 八

#### 부상을 입지 않도록 하고**,** 본 제품에 손상을 입히지 않도록 하십시오**!** 불안정한 표면에 제품을 설치하면 떨어뜨릴 가능성이 있습니다**.**

본 제품을 안정된 표면에 설치하십시오. 설치 표면은 반드시 본 제품의 크기와 무게를 지탱할 수 있어야 합니다. 장착용 부속은 반드시 제조업체가 권장하는 제품을 사용해야 합니다. 본 제품은 제조업체가 권장하는 경우에만 벽면이나 천정에 설치하십시오.

중요**!** 전원 코드는 본선 전원을 연결 해제하는 데 사용되는 장치입니다.

본 제품은 전기 콘센트와 충분히 가까운 동시에, 전원 코드에 손쉽게 접근하여 벽면 콘센트나 제품 후면 패널로부터 연결 해제시킬 수 있는 위치에 설치해야 합니다.

#### 제품 청소하기

#### $\mathcal{A}$ 경고**:**

#### 감전 당하지 않도록 하십시오**!** 본 제품을 청소하기 전에 전원 플러그를 뽑으십시오**.**  청소할 때는 마른 천만을 이용하십시오**.**

본 제품을 청소하기 전에, 전기 콘센트에서 플러그를 뽑으십시오. 본 제품을 청소할 때는 마른 천만을 이용하십시오. 액체 청정액이나 분사식 청정제를 사용하지 마십시오. 본 제품을 청소할 때 자기/정전기 방식 청소용품(먼지 제거기)를 사용하지 마십시오.

#### 제품이 이물질**,** 물 또는 습기로 인해 손상되지 않게 보호하기

#### $\mathcal{A}$ 경고**:**

#### 감전 및 화재를 예방하십시오**!** 절대 제품 본체의 구멍 속으로 물체를 집어 넣지 마십시오**.** 이물질이 들어가면 합선을 일으켜서**,** 결국 감전이나 화재 사고가 일어날 수 있습니다**.** 본 제품을 비나 습기에 노출시키지 마십시오**.** 꽃병과 같이 액체가 든 물체를 본 제품 위에 올려 두지 마십시오**.**

어떤 종류의 물체든지 절대 본 제품에 있는 구멍 속으로 집어 넣어서는 안됩니다. 위험한 전압 부분과 접촉하거나, 부품의 합선을 일으켜 화재나 감전 사고로 이어질 수 있기 때문입니다.

본 제품을 액체나 습기에 노출시키지 마십시오. 본 제품을 물기가 있는 표면에 놓아 두지 마십시오. 본 제품 위쪽이나 근처에서 액체를 흘리지 마십시오.

본 제품을 물과 가까운 곳(욕조, 세면기, 싱크 또는 세탁조 등), 습한 지하실 또는 수영장 근처에서 사용하지 마십시오.

### 부품관련경고

#### ∕∱∖ 경고**:**

감전이나 화재가 발생할 가능성을 완전 차단하십시오**.** 제조업체가 지정한 부착물**/**부품만을 사용하십시오**.**

서비스 제공업체나 제조업체가 권장하지 않는 부속품이나 부착물을 사용하지 마십시오

수리작업관련경고

제품 수리하기

#### $\mathcal{A}$ 경고**:**

#### 감전 당하지 않도록 하십시오**!** 덮개를 열거나 분리하면 위험한 전압에 노출될 수 있습니다**.** 본 제품에는 사용자가 수리할 수 있는 부분이 전혀 없습니다**.** 모든 수리 작업은 자격있는 서비스 인력에게 의뢰하십시오**.**

제품의 덮개를 열지 마십시오. 덮개를 개방했을 경우, 제품 보장은 무효가 됩니다. 모든 수리 작업은 자격있는 서비스 인력에게만 의뢰하십시오. 서비스 제공업체에 연락해 지시에 따르십시오.

### 제품 손상시 수리 받기

수리가 필요한 손상이 발생한 경우에는, AC 콘센트에서 플러그를 뽑으십시오. 모든 수리 작업은 서비스 제공업체나 자격있는 전문 서비스 인력에게 의뢰해야 합니다. 수리가 필요한 경우는 다음과 같습니다:

- 어떤 식으로든 기기가 손상된 모든 경우
- 전위 코드나 플러그의 손상
- 기기에 물을 쏟았거나 물체가 기기 속으로 들어간 경우
- ! 기기가 비나 습기에 노출된 경우
- 기기가 정상 작동하지 않는 경우
- 기기를 떨어뜨린 경우

#### 제품 안전 점검하기

제품에 대한 서비스나 수리 작업이 완료되었다면, 서비스 기술자는 반드시 안전 점검을 실시해 제품의 정상 작동 여부를 판단해야 합니다.

### 낙뢰

추가 보호 조치로서, 뇌우가 칠 때나 장기간 사용하지 않을 때는 기기의 플러그를 뽑아 둡니다. 콘센트로부터 AC 전원을 연결 해제하는 동시에, 통신 회선의 입력도 함께 분리해야 합니다. 이렇게 하면 낙뢰 및 과전압(power-line surges)으로 인한 기기 손상을 예방할 수 있습니다. 본 기기의 전원 플러그를 서지 프로텍터에 <sup>꽂</sup><sup>아</sup> 두면 <sup>손</sup><sup>상</sup> 위험을 줄일 <sup>수</sup> 있습니다. 20060712MDBR

# <span id="page-7-0"></span>**FCC** 규정 준수

## 미합중국 **FCC** 규정준수

테스트를 통해 확인된 바와 같이, 본 장치는 FCC 규정 파트 15 에 따른 클래스 B 디지털 장치에 대한 제한조건을 준수합니다. 이 제한조건은 주거 환경에 설치 시 해당 간섭에 대한 충분한 보호를 제공하도록 제정되었습니다. 이 장비는 무선 주파수 에너지 (radio frequency energy)를 발생, 사용 및 방출할 수 있습니다. 장비 설치 및 사용시에 지침을 준수하지 않을 경우, 무선 통신에 유해한 간섭을 일으킬 수 있습니다. 하지만, 특정 설치 시에서 간섭이 발생하지 않을 것이라는 것은 보장할 수 없습니다. 장비가 무선 또는 텔레비전 수신에 유해한 간섭을 일으킬 경우에는 (장비를 ON/ OFF 시켜 보면 간섭 여부를 판정 가능), 사용자는 다음과 같은 조치들을 시행하여 간섭 문제를 해결하는 것이 좋습니다:

- 수신 아테나의 방향이나 위치를 조정합니다.
- 장비와 수신기 사이의 간격을 더 늘려 줍니다.
- 장비를 수신기와 별개의 회로에 연결된 콘센트로 바꿔서 연결합니다.
- 케이블 회사에 문의하거나 경험 많은 무선/텔레비전 기사에게 도움을 요청합니다.

Scientific-Atlanta, Inc.가 명백하게 동의하지 않은 변경이나 개조를 시행한 경우, 사용자는 장비를 작동시킬 권한을 잃을 수 있습니다.

다음 문단의 FCC 규정 준수 고지 (FCC Declaration of Conformity) 내용은 FCC 가 정한 요구사항으로서, 사용자에게 본 장치의 FCC 승인 취득에 관한 정보를 고지하기 위해 첨부하였습니다. 목록의 전화번호에서는 *FCC* 관련 질문에 대한 안내만을 제공하며*,* 본 장치의 연결이나 조작에 대한 문의는 접수하지 않습니다*.* 본 장치의 조작이나 설치에 대한 의문사항은 반드시 케이블 서비스 제공업체에 연락해서 문의하십시오*.*

## **FC** 규정 준수 고지

이 장치는 FCC 규정 파트 15 를 준수합니다. 장치 조작은 다음 두 가지 조건을 전제로 합니다: 1) 이 장치는 유해한 간섭을 일으켜서는 안 된다, 2) 이 장치는 오동작을 일으킬 수 있는 간섭을 포함하는, 수신된 일체의 간섭에 절대 영향을 받아서는 안 된다.

VoIP Cable Modem DPX2203/EPX2203 Scientific-Atlanta, Inc. 5030 Sugarloaf Parkway Lawrenceville, Georgia 30044 USA Telephone: 770-236-1077

## 캐나다 **EMI** 규정

이 클래스 B 디지털 기기는 Canadian ICES-003 를 준수합니다.

Cet appareil numérique de la class B est conforme à la norme NMB-003 du Canada.

## <span id="page-8-0"></span>개요

고속 인터넷과 고품질 디지털 전화 서비스의 세계로 오신 것을 환영합니다. MTA 내장형 신모델 DPX2203 또는 EPX2203 케이블 모뎀은 고속 데이터 접속과 디지털 전화 서비스에 대한 업계 표준을 만족합니다. DPX2203 또는 EPX2203 은 다음과 같은 뛰어난 기능을 제공합니다:

- 케이블 시스템 인터페이스를 통한 데이터 전송 표준 (Data Over Cable System Interface Specifications: DOCSIS) 기술로 고품위의 성능과 신뢰성을 구현함
- 10/100BaseT 이더넷 및 USB 포트로 고속 데이터 서비스 또는 기타 인터넷 장치에 접속 가능
- 두 개의 RJ-11 전화 통신 포트로 기존 전화기 또는 팩스 기기에 접속 가능

본 안내서에서는 귀하의 DPX2203 또는 EPX2203 케이블 모뎀을 고속 인터넷이나 디지털 전화 서비스 또는 두 가지 용도로 동시에 사용하기 위해, 위치 선정, 설치, 설정, 조작 및 문제 해결을 실시할 경우의 절차와 권장사항을 설명하고 있습니다. 본 안내서의 해당 섹션에서 귀하의 상황에 적합한 구체적인 내용을 참조하십시오. 케이블 서비스 제공업체에 연락하여 해당 서비스 가입에 대해 더 자세한 안내를 받으십시오.

# <span id="page-9-0"></span>패키지의 내용물은**?**

DPX2203 또는 EPX2203 를 받은 다음, 케이블 모뎀 장비와 부품을 확인해 보고, 제품 패키지 안에서 빠졌거나 손상된 품목은 없는지 확인하십시오. 패키지에 포함된 품목은 다음과 같습니다:

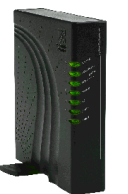

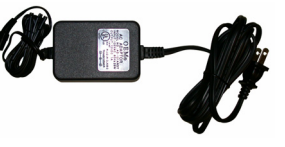

전원코드가 붙은 어댑터 전원 한 개

모델 DPX2203 또는 EPX2203 VoIP 케이블 모뎀 한 개

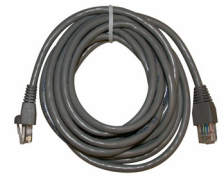

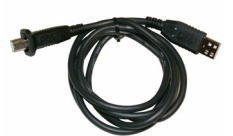

이더넷 케이블 <sup>한</sup> <sup>개</sup> (CAT5/RJ-45) USB 케이블 <sup>한</sup> <sup>개</sup>

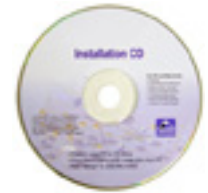

사용자 안내서와 USB 드라이버가 포함된 CD-ROM 1 매

위에 나열한 품목 중 빠졌거나 손상된 것이 있으면 서비스 제공업체에 연락해 도움을 받으십시오.

주의**:**

- 케이블 모뎀과 동일한 케이블 접속부 (cable connection)에 VCR, 디지털 홈 커뮤니케이션 터미널 (Digital Home Communications Terminal: DHCT) 또는 셋톱 컨버터, TV 등을 연결하는 경우에는, 옵션 품목인 케이블 신호 분배기와 표준 RF 동축 케이블이 추가로 필요합니다.
- 전화 서비스에 필요한 케이블 및 기타 장비들은 별도 구입해야 합니다. 전화 서비스에 필요한 장비와 케이블에 대해서는 서비스 제공업체에 문의하십시오.

## <span id="page-10-0"></span>전면 패널 구성요소

다음 도해에서는 DPX2203 및 EPX2203 과 옵션 배터리 팩에 장착된 전면 패널 LED 상태 표시등의 기능에 대해 설명합니다.

주의**:** 본문의 설명에 예시된 모델은 DPX2203 입니다. EPX2203 모델은 배터리 팩을 지원하지 않습니다.

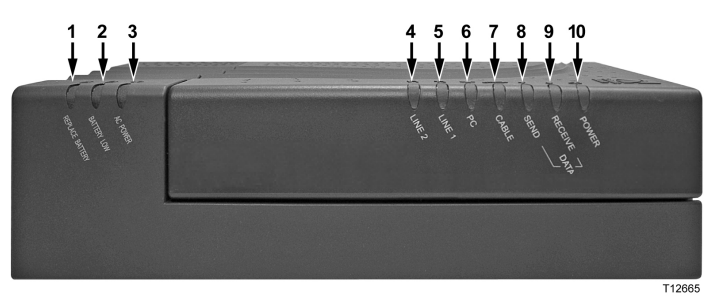

- 1 **REPLACE BATTERY (배터리 교체)** 검등 상태는 배터리를 완전 충전할 수 없었음을 나타냅니다. 그 배터리로 어느 정도의 백업 전원을 공급해 줄 수는 있지만, 최대 용량을 회복하기 위해서는 배터리를 교체해야 합니다. 낡은 배터리의 교체 및 폐기 방법은 케이블 서비스 제공업체에 연락하여 지시에 따르십시오.
- 2 **BATTERY LOW (배터리 잔량 부족)—**점등된 경우 배터리 잔량이 약 20% 정도만 남아 있음을 표시합니다
- **3 AC POWER (AC** 전원**)**ó케이블 모뎀이 AC 전원으로 동작하고 있을 경우에 점등됩니다. 배터리를 재충전하려면 AC 전원이 반드시 필요합니다
- **4 LINE 2 (**라인 **2)**ó2 번 전화선이 사용중인 경우, 선명한 녹색으로 점등됩니다
- **5 LINE 1 (**라인 **1 )**ó1 번 전화선이 사용중인 경우, 선명한 녹색으로 점등됩니다
- **6 PC**ó선명한 녹색 점등 상태는 이더넷/USB 캐리어(carrier)가 존재함을 표시합니다. 점멸 상태는 PC 와 케이블 모뎀간에 이더넷/USB 데이터가 전송되고 있음을 나타냅니다
- **7 CABLE (**케이블**)**ó모뎀이 네트워크에 등록되어 온전하게 동작하는 경우, 선명한 녹색으로 점등됩니다. 이 표시등이 점멸하는 경우, 다음 중 한 상태를 표시합니다:
	- 현재 부팅 중으로, 데이터 전송 준비가 완료되지 않았음
	- 네트워크 검색 및 등록 시도 중
	- 네트워크 등록 정보가 망실되었으며, 재등록 때까지 점멸 상태가 계속됨
	- 매우 느린 속도로 점멸 (5 초에 1 회 점멸)하여 케이블 모뎀 접속 보호 기능이 유효함을 표시
- **8 SEND (**전송**)**ó표시등이 점멸하여 모뎀이 케이블 네트워크로 데이터를 전송하고 있음을 표시
- 9 RECEIVE (수신)— 표시등이 점멸하여 모뎀이 케이블 네트워크로부터 데이터를 수신하고 있음을 표시
- 10 **POWER (전원)**—선명한 녹색으로 점등하여 케이블 모뎀에 전원이 공급되고 있음을 표시

주의**:**

- 케이블 모뎀이 성공적으로 네트워크에 등록된 다음에는, POWER LED (LED 10)와 **CABLE** LED (LED 7)가 계속 점등된 채로 남아, 케이블 모뎀의 모든 기능이 온전하게 작동중임을 표시합니다.
- 옵션 배터리 팩이 설치된 경우에는, POWER LED (LED 10)와 CABLE LED (LED 7)가 규칙적으로 점멸하며 나머지 표시등은 꺼진 채로, 모뎀이 배터리 전원으로 동작중임을 표시합니다.
- AC 전원이 없는 상태의 작동: 기기가 배터리 전원으로만 작동하는 경우에는 대부분의 LED가 작동하지 않습니다. 이 작동 모드에서는 **POWER** LED (LED 10)와 **CABLE** LED (LED 7)가 규칙적으로 점멸하여 기가가 배터리 전원으로 작동하고 있지만 AC 전원이 공급되지 않고 있음을 표시합니다.

# <span id="page-12-0"></span>후면 패널 구성요소

지금부터 DPX2203 와 EPX2203 의 후면 패널 구성요소에 대해 설명하고 그 기능을 소개합니다.

주의**:** 본문의 설명에 예시된 모델은 DPX2203 입니다. EPX2203 모델은 배터리 팩을 지원하지 않습니다.

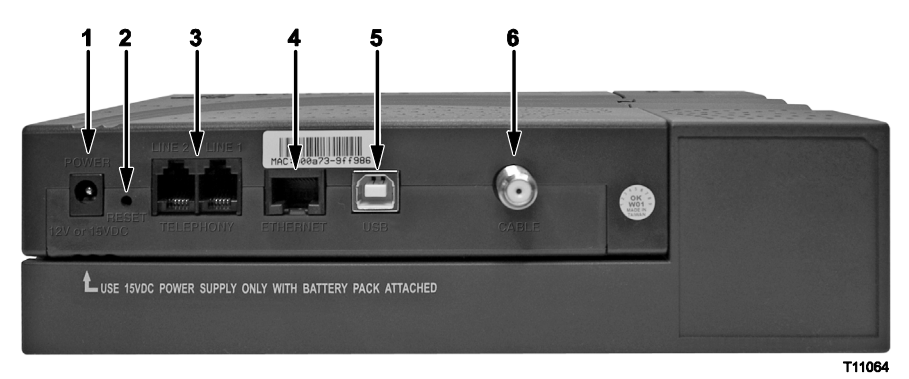

중요**!** 사용 중인 PC 를 이더넷 포트와 USB 포트에 동시 연결하지 마십시오. 이더넷 포트와 USB 포트를 동시에 PC 에 연결하면 모뎀이 동작하지 않습니다.

주의**:** 두 대의 PC 중 한 대는 이더넷 포트에, 또 한 대는 USB 포트에 연결하여, 두 대의 서로 다른 PC 를 동시에 케이블 모뎀에 연결할 수 있습니다. 이렇게 듀얼로 연결하려면 ISP 로부터 두 개의 IP 어드레스를 구입해야 합니다.

1 **POWER (전원)**—케이블 모뎀과 함께 제공된 AC 전원 어댑터의 DC 출력 단자에 케이블 모뎀을 연결합니다

 $\bigwedge$ 주의사항**:** 케이블 모뎀과 함께 제공된 전원 코드 및 **AC** 전원 어댑터만을 사용해야 합니다**.**

**2 RESET (**리셋**)**ó기본 설정값으로 리셋하기(Reset-to-Default) 버튼 (출하시 설정값으로 리셋)

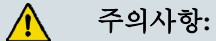

이 버튼은 유지보수 용도로만 사용해야 합니다**.** 케이블 또는 전화 서비스 업체에서 지시한 경우 외에는 사용하지 마십시오**!** 이를 위반하면 이전에 선택했던 모든 케이블 모뎀 설정이 지워집니다**.**

- **3 LINE 1/LINE 2(**라인 **1/** 라인 **2)**óRJ-11 전화 포트는 기존 전화나 팩스 기기 연결용의 가정용 전화 배선과 연결됩니다. 포트 1 은 라인 1 과 라인 2 양쪽과 연결됩니다. 포트 2 는 라인 2 에만 연결할 수 있습니다.
- **4 ETHERNE**T **(**이더넷**)**óRJ-45 이더넷 포트는 PC 의 이더넷 포트로 연결됩니다.
- **5 USB**ó12 Mbps USB 포트는 PC 의 USB 포트로 연결됩니다
- **6 CABLE IN (**케이블 입력**)**óF-커넥터는 케이블 서비스 제공업체측 유효 케이블 신호 (active cable signal)에 연결됩니다

### 후면 패널 구성요소

## <span id="page-14-0"></span>케이블 모뎀을 설치하기 가장 좋은 장소는**?**

케이블 모뎀 설치에 이상적인 장소는 모뎀을 콘센트나 다른 장치에 연결하기 용이한 곳입니다. 자택이나 사무실의 공간 배치를 고려하고, 서비스 제공업체에 문의하여 케이블 모뎀을 설치할 최선의 위치를 선정하십시오. 본 사용자 안내서의 내용을 숙독한 다음 케이블 모뎀을 설치할 장소를 결정하십시오.

다음 권장사항을 고려하십시오:

- PC와 케이블 모뎀이 AC 전원 콘센트와 가까운 곳에 위치하도록 하십시오.
- PC와 케이블 모뎀이 기존 케이블 입력 연결 단자와 가까운 곳에 위치하도록 하면 추가로 케이블 단자를 설치하지 않아도 됩니다. 케이블을 팽팽하게 당기거나 구부리지 않고도 모뎀이나 PC로부터 끌어 올 수 있도록 충분한 공간이 확보되어야 합니다.
- 케이블 모뎀 주위의 공기 흐름이 방해받지 않도록 해야 합니다.
- 케이블 모뎀이 우발적인 교란이나 손상을 입지 않도록 보호 가능한 위치를 선택하십시오.

## <span id="page-15-0"></span>인터넷 서비스 이용을 위한 시스템 요구사항은**?**

케이블 모뎀이 고속 인터넷 서비스에 적합하게 효율적으로 작동하려면, 시스템상의 모든 인터넷 장치가 다음과 같은 최소한의 하드웨어 및 소프트웨어 요구사항을 충족하거나 능가해야 합니다.

주의**:** 유효한 케이블 입력 라인도 있어야 하고 인터넷 접속도 되어야 합니다.

## **PC** 시스템최소필요사양

- 펜티엄 MMX 133 프로세서를 탑재한 PC 또는 상급 기종
- 메인 메모리 RAM 32 MB
- 웹 브라우저 소프트웨어
- CD-ROM 드라이브

### 매킨토시시스템최소필요사양

- $MAC$  OS 7.5
- 메인 메모리 RAM 32 MB

### 이더넷접속을위한시스템요구사항

- 마이크로소프트 위도우 95 운영체제 (또는 후속 버전)에 TCP/IP 프로토콜이 설치된 PC 또는 TCP/IP 프로토콜이 설치된 애플 매킨토시 컴퓨터
- 유효한 10/100BaseT 이더넷 네트워크 인터페이스 카드 (NIC)

## **USB** 접속을위한시스템요구사항

- 마이크로소프트 윈도우 98SE, ME, 2000, 또는 XP 운영체제가 설치된 PC
- 사용할 PC 또는 애플 매킨토시 컴퓨터에 마스터 USB 포트가 설치되어 있어야 함

## <span id="page-16-0"></span>고속 인터넷 접속 계정을 설정하려면**?**

케이블 모뎀을 사용하려면, 우선 고속 인터넷 접속 계정이 필요합니다. 고속 인터넷 접속 계정이 없을 경우에는, 해당 지역의 서비스 공급업체에 계정을 만들어야 합니다. 본 섹션에 설명된 두 가지 옵션 중 하나를 선택하십시오.

## 고속 이터넷 접속 계정이 없습니다

귀하에게 고속 인터넷 접속 계정이 *없는* 경우에는, 서비스 제공업체가 귀하의 계정을 설정하여 귀하의 인터넷 서비스 제공업체 (ISP)가 될 것입니다. 인터넷에 접속하면 전자우편을 송수신하고, WWW 에 접속하는 한편, 기타 인터넷 서비스를 받을 수 있게 됩니다.

서비스 제공업체에 제출해야 할 정보는 다음과 같습니다:

- 모뎀의 일련 번호
- 모뎀의 미디어 액세스 컨트롤 (Media Access Control: MAC) 주소

이 번호들은 케이블 모뎀에 부착된 바 코드 라벨에 나옵니다. 일련 번호는 **S/N** 다음에 나오는 일련의 문자/숫자로 구성되어 있습니다. MAC 주소는 **MAC** 다음에 나오는 일련의 문자/숫자로 구성되어 있습니다. 다음 도해에는 바코드 라벨의 샘플이 나와 있습니다.

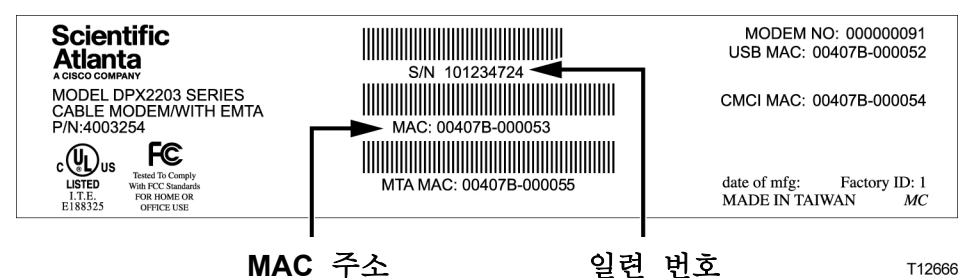

이 번호들을 아래의 공란에 기입하십시오.

일련 번호

MAC 주소

## 이미고속인터넷접속계정을가지고있습니다

기존 고속 인터넷 접속 계정을 가지고 있다면, 서비스 제공업체에게 케이블 모뎀의 일련 번호와 MAC 주소를 제공해야 합니다. 이 섹션의 앞 부분에 열거된 일련 번호와 MAC 주소 정보를 참조하십시오.

주의**:** 케이블 모뎀에는 사용해 오던 기존 전자우편 계정을 더 이상 사용할 수 없는 경우도 있습니다. 서비스 제공업체에 연락해 자세한 안내를 받으십시오.

## <span id="page-17-0"></span>인터넷을 이용할 수 있도록 장치를 연결하려면**?**

케이블 모뎀을 이용해 인터넷에 접속할 수 있으며, 이러한 인터넷 접속을 자택이나 사무실의 기타 인터넷 장치와 공유할 수 있습니다. 하나의 접속을 여러 장치들이 공유하도록 만드는 것을 네트워킹이라 합니다.

## 인터넷장치연결및설치하기

인터넷에 접속하려면 반드시 케이블 모뎀을 연결하고 설치해야 합니다. 전문 인력에게 설치를 의뢰할 수도 있을 것입니다. 추가 지원을 받으려면 지역 케이블 서비스 제공업체에 연락하십시오.

### 장치 연결 방법

다음 도해에서는 사용 가능한 여러 가지 네트워킹 옵션 중 한 예를 보여 줍니다.

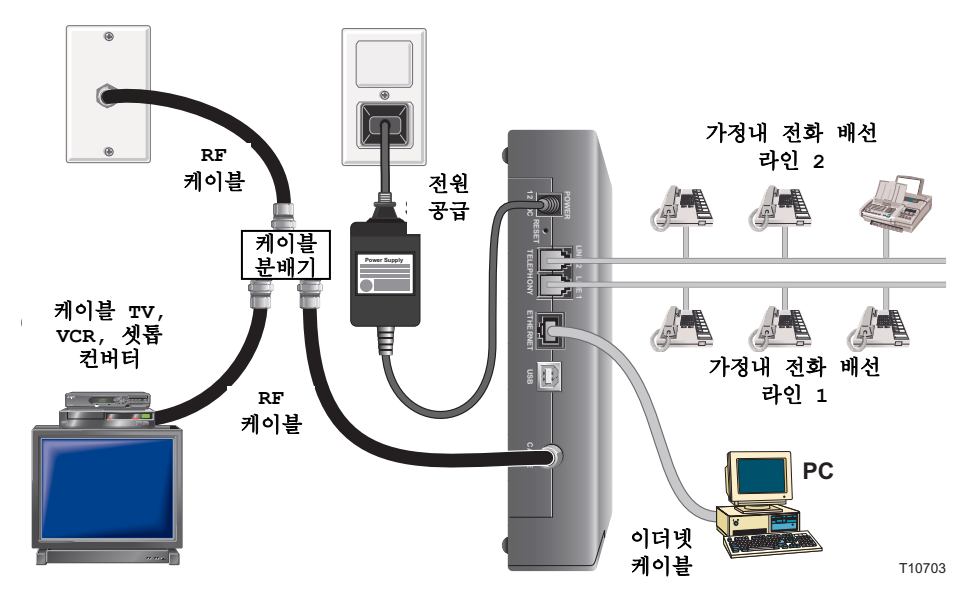

고속 데이터 서비스를 받기 위해 모뎀 여결하기

 $\Lambda$ 경고**:**

### 부상을 입거나 장비가 손상되지 않도록**,** 다음 작업 단계를 제시된 순서대로 정확하게 따라 하십시오**.**

- **1** PC 를 끄고 플러그를 뽑아 전원을 차단합니다.
- **2** 적절한 데이터 케이블을 써서 PC 를 이더넷 포트나 **USB** 포트에 연결합니다. 이더넷 포트와 USB 포트에 PC 를 동시에 연결하지 마십시오. 두 대의 PC 중 한 대는 이더넷 포트에, 또 한 대는 USB 포트에 연결하여, 두 대의 서로 다른 PC 를 동시에 케이블 모뎀에 연결할 수 있습니다.
- **3** 유효한 RF 동축 케이블을 케이블 커넥터에 연결합니다. 옵션인 케이블 신호 분배기를 사용해 TV, DHCT 나 셋톱 컨버터 또는 VCR 을 추가합니다.

18 4011752 Rev A

- **4** 케이블 모뎀 후면의 전원 커넥터에 AC 전원 코드를 삽입한 다음, 이 코드를 플러그로 AC 전원에 연결합니다.
- **5** PC 를 포함하여, 네트워크에 연결된 장치들에 전원을 연결하고 스위치를 켭니다. 그러면 케이블 모뎀은 자동으로 검색을 시작하여 광역 데이터 네트워크를 찾아낸 다음 접속합니다. 이 과정에는 최대 5 분까지 소요될 수 있습니다. 온라인 LED 상태 표시등이 점멸을 끝내고 계속 점등 상태가 되면 모뎀을 사용할 준비가 된 것입니다.
- **6** 케이블 모뎀 설정의 다음 단계는 사용중인 인터넷 장치를 설정하여 인터넷에 접속하는 일입니다. 다음 옵션 중 한가지를 선택하십시오:
	- 이더넷 접속을 원하는 경우, 반드시 TCP/IP 프로토콜을 설정해야 합니다. TCP/IP 프로토콜을 설정하려면, *TCP/IP* 프로토콜을 설정하려면*?* (페이지 19 )을 참조합니다.
	- USB 접속을 사용하겠다면, USB 드라이버를 반드시 설치해야 합니다. USB 드라이버를 설치하려면, *USB* 드라이버를 설치하려면*?* (페이지 22)을 참조합니다.

## <span id="page-19-0"></span>**TCP/IP** 프로토콜을 설정하려면**?**

TCP/IP 프로토콜을 설정하려면, 이더넷 네트워크 인터페이스 카드 (NIC)와 TCP/IP 통신 프로토콜이 시스템에 설치되어 있어야 합니다. TCP/IP 는 인터넷에 접속할 때 사용되는 통신 프로토콜입니다. 본 섹션에서는 마이크로소프트 윈도우 또는 매킨토시 환경에서 케이블 모뎀과 함께 작동할 수 있도록 인터넷 장치의 TCP/IP 를 설정하기 위한 지침을 설명합니다.

### 인터넷장치에 **TCP/IP** 설정하기

마이크로소프트 윈도우 환경의 TCP/IP 프로토콜은 개별 운영체제에 따라 다릅니다. 사용하는 운영체제 별로 본 섹션에 설명된 해당 지침을 따르십시오.

#### 윈도우 **95, 98, 98SE** 또는 **ME** 가 설치된 시스템에서 **TCP/IP** 설정하기

- **1** 시작을 클릭한 다음, 설정 및 제어판을 차례로 선택합니다.
- **2** 제어판 창에서 네트워크 아이콘을 더블 클릭합니다.
- **3** 설정 탭에서 설치된 네트워크 구성요소의 목록을 보고, PC 에 TCP/IP 프로토콜/이더넷 어댑터가 포함되어 있는지 확인합니다.
- **4** 설치된 네트워크 구성요소의 목록에 TCP/IP 프로토콜이 나와 있습니까?
	- $\blacksquare$  있다면, 단계 7 로 가십시오.
	- 없다면, 추가, 프로토콜, 추가를 차례로 클릭한 다음 단계 5 로 진행합니다.
- **5** 제조업체 목록에서 마이크로소프트를 클릭합니다.
- **6** 네트워크 프로토콜 목록에서 **TCP/IP** 를 클릭한 다음 확인을 클릭합니다.
- **7 TCP/IP** 이더넷 어댑터 프로토콜을 클릭한 다음, 속성을 선택합니다.
- **8 IP** 주소 탭을 클릭한 다음, 자동으로 **IP** 주소 받기를 선택합니다.
- **9** 게이트웨이 탭을 클릭해서 이 항목이 비어 있는지 확인합니다. 항목이 비어 있지 않으면, 선택한 다음 해당 항목에 있는 모든 정보를 삭제합니다.
- **10 DNS** 설정 탭을 클릭한 다음, **DNS** 사용 안함을 선택합니다.
- **11** 확인을 클릭합니다.
- **12** 시스템이 파일 복사를 끝내면 확인을 클릭한 다음, 모든 네트워크 설정 창을 닫습니다.
- **13** 시스템 설정 변경 대화 상자가 표시되면 예를 클릭해서 컴퓨터를 다시 시작합니다. 컴퓨터가 다시 시작됩니다. 이제 귀하의 PC 에 TCP/IP 프로토콜이 설정되었습니다. 그리고 이더넷 장치를 사용할 준비가 되었습니다.
- **14** 인터넷에 접속해 보십시오. 인터넷에 접속할 수 없는 경우에는, 문제가 있습니까*?*  (페이지 44)를 참조하십시오. 그래도 인터넷에 접속할 수 없는 경우에는, 서비스 제공업체에 연락해 추가 지원을 요청하십시오.

#### 윈도우 **2000** 시스템에서 **TCP/IP** 설정하기

- **1** 시작을 클릭하여 설정을 선택한 다음, 다시 네트워크 및 전화접속을 선택합니다.
- **2** 네트워크 및 전화접속 창에서 로컬 영역 접속 아이콘을 더블 클릭합니다.
- **3** 로컬 영역 접속 상태 창에서 속성을 클릭합니다.
- **4** 로컬 영역 접속 속성 창에서 인터넷 프로토콜 **(TCP/IP)**을 클릭한 다음, 속성을 클릭합니다.
- **5** 인터넷 프로토콜 (TCP/IP) 속성 창에서 자동으로 **IP** 주소 받기와 자동으로 **DNS** 서버 주소 받기를 함께 선택한 다음, 확인을 클릭합니다.
- **6** 로컬 네트워크 창이 표시되면 예를 클릭하여 컴퓨터를 다시 시작합니다. 컴퓨터가 다시 시작됩니다. 이제 귀하의 PC 에 TCP/IP 프로토콜이 설정되었습니다. 그리고 이더넷 장치를 사용할 준비가 되었습니다.
- **7** 인터넷에 접속해 보십시오. 인터넷에 접속할 수 없는 경우에는, 문제가 있습니까*?*  항목(페이지 44 )을 참조하십시오. 그래도 인터넷에 접속할 수 없는 경우에는, 서비스 제공업체에 연락해 추가 지원을 요청하십시오.

### 윈도우 **XP** 시스템에서 **TCP/IP** 설정하기

- **1** 시작을 클릭합니다. 귀하의 시작 메뉴 설정에 따라, 다음 중 한 가지 조치를 취하십시오:
	- 윈도우 XP 의 기본 설정된 시작 메뉴를 사용한다면, **연결하기(Connect to)**를 선택한 다음, 모든 연결 표시 **(Show all connections)**를 선택하고 단계 2 로 진행합니다.
	- 윈도우 XP 의 클래식 시작 메뉴 (Classic Start Menu)를 사용한다면, 설정을 선택한 다음, 네트워크 연결 **(Network Connections)**을 선택하고, 로컬 영역 연결 **(Local Area Connection)**을 클릭한 후에, 단계 3 으로 진행합니다.
- **2** 네트워크 접속 (Network Connections) 창에서 랜 또는 고속 인터넷 (LAN or High-Speed Internet) 섹션의 로컬 영역 연결 **(Local Area Connection)** 아이콘을 더블 클릭합니다.
- **3** 로컬 영역 연결 상태 (Local Area Connection Status) 창에서 속성을 클릭합니다.
- **4** 로컬 영역 접속 속성 (Local Area Connection Properties) 창에서 인터넷 프로토콜 **(TCP/IP)**을 클릭한 다음, 속성을 클릭합니다.
- **5** 인터넷 프로토콜 (TCP/IP) 속성 (Internet Protocol (TCP/IP) Properties) 창에서 자동으로 **IP** 주소 받기와 자동으로 **DNS** 서버 주소 받기를 함께 선택한 다음, 확인을 클릭합니다.
- **6** 로컬 네트워크 (Local Network) 창이 표시되면 예를 클릭하여 컴퓨터를 다시 시작합니다. 컴퓨터가 다시 시작됩니다. 이제 귀하의 컴퓨터에 TCP/IP 프로토콜이 설정되었습니다. 그리고 이더넷 장치를 사용할 준비가 되었습니다.
- **7** 인터넷에 접속해 보십시오. 인터넷에 접속할 수 없는 경우에는, 문제가 있습니까*?*  항목(페이지 44 )을 참조하십시오. 그래도 인터넷에 접속할 수 없는 경우에는, 서비스 제공업체에 연락해 추가 지원을 요청하십시오.

### 매킨토시 시스템에서 **TCP/IP** 설정하기

- **1** 파인더 (Finder)의 왼쪽 위 코너에서 애플**(Apple)** 아이콘을 클릭합니다. 화면 아래쪽으로 스크롤 하여 컨트롤 패널 **(Control Panels**)에서 **TCP/IP** 를 클릭합니다.
- **2** 스크린 상단의 파인더에서 편집**(Edit)**을 클릭합니다. 메뉴 하단으로 스크롤 다운하여 사용자 모드 **(User Mode)**를 클릭합니다.
- **3** 사용자 모드 창에서 고급**(Advanced)**을 클릭한 다음, 확인**(OK)**을 클릭합니다.
- **4** TCP/IP 창의 접속 경로 (Connect Via) 섹션 오른편에 위치한 업/다운(Up/Down) 선택 화살표를 클릭한 다음, **DHCP** 서버 사용하기 **(Using DHCP Server)**를 클릭합니다.
- **5** TCP/IP 창에서 옵션**(Options)**을 클릭한 다음, TCP/IP 옵션 (TCP/IP Options) 창에서 활성**(Active)**을 클릭합니다. 주의**:** 필요할 때만 로드 옵션**(Load only when needed option)**이 선택 해제되었는지
	- 꼭 확인하십시오.
- **6** TCP/IP 창의 우측 상단 구석에 있는 **Use 802.3** 옵션이 선택 해제되었는지 확인하십시오. 해당 옵션에 체크 표시된 경우에는, 표시를 없앤 다음, 좌측 하단 구석의 정보**(Info)**를 클릭합니다.
- **7** 이 창에 하드웨어 주소 (Hardware Address)의 목록이 표시되었습니까?
	- 목**록이 표시되었으면, 확인(OK)**을 클릭합니다. TCP/IP 컨트롤 패널 (Control Panel) 창을 닫으려면, 파일**(File)**을 클릭한 다음 스크롤 다운하여 닫기**(Close)**를 클릭합니다. 절차가 완료되었습니다.
	- 목록이 표시되지 않으면, 반드시 매킨토시 컴퓨터를 일단 끄십시오.
- **8** 전원을 끈 후 키보드에서 **Command (Apple)**, **Option**, **P**, **R** 키들을 동시에 누른 다음, 누른 상태를 유지합니다. 이 키들을 계속 누른 채, 매킨토시 컴퓨터를 다시 켜되, 최소 세 번 이상 애플 차임 (Apple chime) 소리가 날 때까지 키에서 손을 떼면 안됩니다. 소리가 들린 다음 키에서 손을 떼고 컴퓨터를 다시 시작합니다.
- **9** 컴퓨터가 리부팅을 완료한 다음, 단계 1 ~ 단계 7 을 반복해 모든 TCP/IP 설정이 정확한지 확인합니다. 그래도 컴퓨터에 하드웨어 주소 (Hardware Address)가 배정되지 않았다면, 애플 공인 딜러나 애플 기술 지원 센터에 추가 지원을 요청하십시오.

## <span id="page-22-0"></span>**USB** 드라이버를 설치하려면**?**

USB 드라이버를 설치하려면, 반드시 PC 에 USB 네트워크 인터페이스와 마이크로소프트 윈도우 98SE, ME, 2000 또는 XP 운영체제가 설치되어 있어야 합니다. 이 섹션에서는 케이블 모뎀용 USB 드라이버 설치 지침을 설명합니다.

주의**:** USB 인터페이스를 사용하지 않는 경우에는 본 섹션을 그냥 지나치십시오.

### **USB** 드라이버설치하기

USB 드라이버 설치 절차는 각 운영체제 별로 달라집니다. 사용하는 해당 운영체제 별로 본 섹션에 설명된 지침을 따르십시오.

### 윈도우 **98SE** 와 윈도우 **ME** 시스템에 **USB** 드라이버 설치하기

**1 USB** 케이블 모뎀 드라이버 설치 디스크를 PC 의 CD-ROM 드라이브에 삽입합니다.

- **2** 케이블 모뎀의 전면 패널에 있는 전원 및 온라인 LED 상태 표시등이 선명한 녹색으로 점등될 때까지 대기하십시오. 새 하드웨어 추가 마법사 창이 표시됩니다.
- **3** 새 하드웨어 추가 마법사 창에서 다음을 클릭합니다.
- **4** 새 하드웨어 추가 마법사 창에서 장치에 가장 적합한 드라이버 검색 **(**권장**)**을 선택한 다음, 다음을 클릭합니다.
- **5** 새 하드웨어 추가 마법사 창에서 **CD-ROM** 드라이브를 선택한 다음, 다음을 클릭합니다.
- **6** 새 하드웨어 추가 마법사 창에서 업데이트된 드라이버 **(**권장**)**을 선택한 다음, 다음을 클릭합니다.
- **7** 새 하드웨어 추가 마법사 창에서 다음을 클릭합니다. '파일을 복사하고 있습니다' (Copying Files) 창이 열립니다. 10~20 초가 지난 후, 새 하드웨어 추가 마법사 창이 다시 열립니다.
- **8** 마침**(Finish)**을 클릭합니다. USB 드라이버 설치가 완료되었습니다.

#### 윈도우 **2000** 시스템에서 **USB** 드라이버 설치하기

- **1 USB** 케이블 모뎀 드라이버 설치 디스크를 PC 의 CD-ROM 드라이브에 삽입합니다.
- **2** 케이블 모뎀의 전면 패널에 있는 전원 및 온라인 LED 상태 표시등이 선명한 녹색으로 점등될 때까지 대기하십시오.
- **3** 새 하드웨어 발견 마법사 창에서 다음을 클릭합니다.
- **4** 새 하드웨어 발견 마법사 창에서 장치에 가장 적합한 드라이버 검색 **(**권장**)**을 선택한 다음, 다음을 클릭합니다.
- **5** 새 하드웨어 발견 마법사 창에서 **CD-ROM** 드라이브를 선택한 다음, 다음을 클릭합니다.
- **6** 새 하드웨어 발견 마법사 창에서 다음을 클릭합니다. 시스템은 설치된 하드웨어 장치의 드라이버를 검색합니다.
- **7** 시스템이 USB 드라이버를 찾은 다음, 디지털 서명 없음 (Digital Signature Not Found) 창이 열리고, 설치를 계속하겠는지 확인하는 메시지가 표시됩니다.
- **8** 예를 클릭하여 설치를 계속합니다. 새 하드웨어 발견 마법사 창이 다시 열리고, 설치 완료를 알리는 메시지가 표시됩니다.
- **9** 마침**(Finish)**을 클릭해서 새 하드웨어 발견 마법사 창을 닫습니다. PC 에 USB 드라이버가 설치되었으며, USB 장치를 사용할 준비가 되었습니다.
- **10** 인터넷에 접속해 보십시오. 인터넷에 접속할 수 없는 경우에는, 문제가 있습니까*?*  항목(페이지 44 )을 참조하십시오. 그래도 인터넷에 접속할 수 없는 경우에는, 서비스 제공업체에 연락해 추가 지원을 요청하십시오.

### 윈도우 **XP** 시스템에서 **USB** 드라이버 설치하기

- **1 USB** 케이블 모뎀 드라이버 설치 디스크를 PC 의 CD-ROM 드라이브에 삽입합니다.
- **2** 케이블 모뎀의 전면 패널에 있는 전원 및 온라인 LED 상태 표시등이 선명한 녹색으로 점등될 때까지 대기하십시오.
- **3** 새 하드웨어 발견 마법사 창에서 목록의 지정된 위치로부터 설치 **(**고급**) (Install from a list or specific location (Advanced))**을 선택한 다음, 다음을 클릭합니다.
- **4** 새 하드웨어 발견 마법사 창에서 이동식 매체를 검색 **(floppy, CD-ROM) (Search removable media (floppy, CD-ROM))**을 선택한 다음, 다음을 클릭합니다.
- **5** 하드웨어 설치 (Hardware Installation) 창에서 무조건 계속 **(Continue Anyway)**을 클릭하여 설치를 계속합니다. 새 하드웨어 발견 마법사 창이 다시 열리고, 설치 완료를 알리는 메시지가 표시됩니다.
- **6** 마침**(Finish)**을 클릭해서 새 하드웨어 발견 마법사 창을 닫습니다. PC 에 USB 드라이버가 설치되었으며, USB 장치를 사용할 준비가 되었습니다.
- **7** 인터넷에 접속해 보십시오. 인터넷에 접속할 수 없는 경우에는, 문제가 있습니까*?*  항목(페이지 44)을 참조하십시오. 그래도 인터넷에 접속할 수 없는 경우에는, 서비스 제공업체에 연락해 추가 지원을 요청하십시오.

# <span id="page-24-0"></span>이더넷 네트워크 장치의 요구사항은**?**

## 이더넷네트워크장치는몇대나설치할수있나요**?**

Scientific Atlanta 케이블 모뎀은 별도 구입해야 하는 외부 이더넷 허브를 이용하는 경우, 복수의 이더넷 네트워크 장치를 지원할 수 있습니다.

케이블 모뎀이 지원하는 이론상의 최대 이더넷 네트워크 장치 갯수는 63 개까지입니다. 하지만 보통의 경우라면 연결된 장치의 갯수는 그보다 훨씬 적을 것입니다.

서비스 제공업체에 문의하시면, 최적의 네트워크 성능을 유지하면서 케이블 모뎀에 연결 가능한 이더넷 네트워크 장치의 최대 갯수에 대해 더 자세하게 안내 받을 수 있습니다.

## 이더넷네트워킹의배선요구사항은**?**

네트워크의 실질적 한계에 영향을 주는 요인은 여러 가지입니다. 본 케이블 모뎀은 여러 개의 이더넷 네트워크 장치를 지원하도록 설계되었지만, 각각의 개별 노드뿐만 아니라 전체 네트워크의 특성을 파악하는 것이 중요합니다.

두 개의 10/100BaseT CAT-5 이더넷 허브간에 허용되는 이론상 거리는 382 피트 (100 미터)입니다. 더 자세한 내용은 서비스 제공업체에 문의하거나 이더넷 네트워크 장치의 매뉴얼을 참조하십시오.

주의**:** Scientific Atlanta 는 CAT-5 이더넷 케이블의 사용을 권장합니다.

## 내컴퓨터에서 **TCP/IP** 프로토콜을설정해야하나요**?**

네트워크에서 이더넷 네트워크 장치를 사용하려면, 반드시 PC의 TCP/IP 프로토콜을 정확하게 설정해야 합니다. TCP/IP 프로토콜 설정 방법에 대한 더 자세한 안내는*TCP/IP*  프로토콜을 설정하려면*?* (페이지 20)을 참조하십시오.

# <span id="page-25-0"></span>이더넷 네트워크 장치를 선택하고 위치를 결정하려면**?**

케이블 모뎀에 사용 가능한 이더넷 네트워크 장치는 종류가 아주 많습니다. 이러한 장치에는 NIC 카드, 허브, 브리지 등이 있습니다. 이더넷 네트워크 장치의 설정에 대한 더 자세히 알아보시려면 서비스 제공업체에 문의하거나 해당 이더넷 네트워크 장치의 매뉴얼을 참조하십시오.

### 이더넷네트워크장치를설치하는데최적의위치는**?**

서비스 제공업체와 공동으로 이더넷 네트워크 장치에 최적의 위치를 선정해야 합니다. 다음 권장사항을 고려하십시오:

- 쌍방향케이블 아웃렛의 위치
- 이더넷 네트워크 장치와 케이블 모뎀 사이의 거리
- AC 전원 콘센트와 컴퓨터 및 기타 장비간의 위치 관계
- 이더넷 네트워크 장치에 대한 이더넷 케이블 배선 작업 편의성

이제 이더넷 네트워크 장치를 설치할 위치를 선정했으므로, 다음 단계로 이더넷 네트워크 장치를 배치하고 케이블을 연결해야 합니다. *이더넷 네트워크 장치를* 연결하려면*?* (페이지 27)을 찾으십시오.

## <span id="page-26-0"></span>이더넷 네트워크 장치를 연결하려면**?**

## 이더넷장치연결하기

이더넷 장치를 케이블 모뎀에 사용하려면 반드시 연결시켜야 합니다. 전문 인력에게 설치를 의뢰할 수도 있을 것입니다. 추가 지원을 받으려면 해당 지역의 서비스 제공업체에 연락하십시오.

다음 도해에서는 사용 가능한 여러 가지 이더넷 네트워크 연결 옵션 중 한 예를 보여 줍니다.

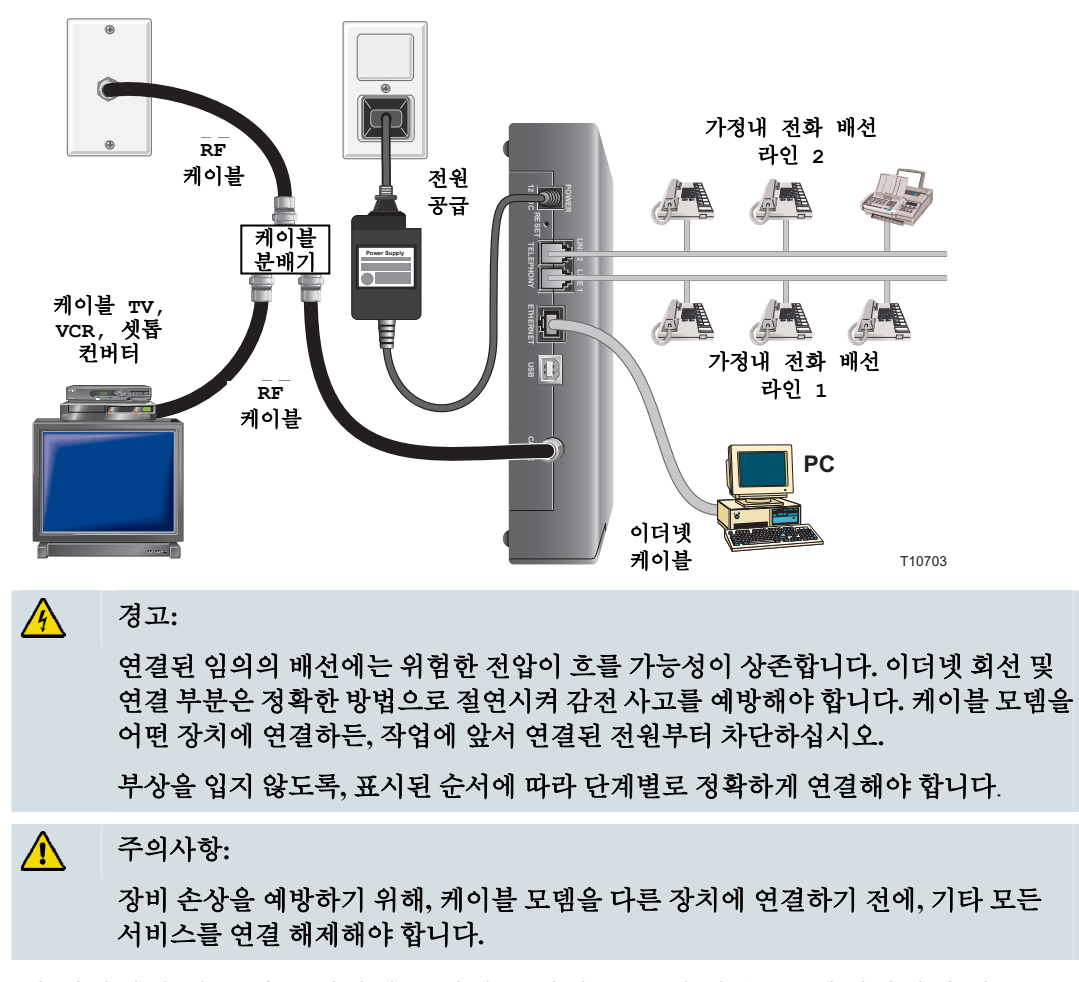

이 페이지의 경고 및 주의사항을 읽어 보십시오. 그런 다음, 본 안내서에서 앞으로 나올 설치 절차에 따라 케이블 모뎀을 정확하게 조작하여 이더넷과 네트워크 장치에 연결할 수 있도록 합니다.

- **1** 이더넷 네트워크 장치를 설치할 위치를 선택합니다. 더 자세한 내용은 이더넷 네트워크 장치를 선택하고 위치를 결정하려면*?* (페이지 26)을 참조합니다.
- **2** 케이블 모뎀의 이더넷 포트를 PC 에 연결합니다.

이더넷 네트워크 장치를 연결하려면?

- **3** 케이블 모뎀에 이더넷 허브나 라우터를 연결함으로써 추가로 이더넷 네트워크 장치를 연결합니다.
- **4** 유효한 RF 동축 케이블을 케이블 모뎀 후면의 케이블 커넥터에 연결합니다. 옵션의 케이블 신호 분배기를 사용해 TV, DHCT 나 셋톱 컨버터 또는 VCR 을 추가합니다.
- **5** 모든 연결 작업을 완료한 후, 케이블 모뎀 후면의 전원 커넥터에 AC 전원 코드를 삽입한 다음, 플러그로 이 코드를 AC 전원에 연결합니다.
- **6** 그러면 케이블 모뎀은 자동으로 검색을 시작하여 네트워크를 찾아낸 다음 접속합니다. 드문 경우지만, 이 과정에는 최대 5 분까지 소요될 수 있습니다. 전면 패널의 온라인 상태 표시등이 점멸을 끝내고 계속 점등 상태가 되면 모뎀을 사용할 준비가 된 것입니다.
- **7** 모든 이더넷 네트워크 장치가 정상 작동하는지 확인합니다.
	- 주의**:** 최소 한 개 이상의 이더넷 네트워크 장치를 케이블 모뎀에 연결한 다음에만 전면 패널 LED 상태 표시등을 체크할 수 있습니다.

## <span id="page-28-0"></span>인터넷 서비스 설치 관련 문제를 해결하려면**?**

## 인터넷서비스관련문제해결하기

### 인터넷에 접속할 수 없어요

- 케이블 모뎀의 AC 전원 플러그가 전기 콘센트에 정확하게 삽입되었는지 확인합니다.
- 케이블 모뎀의 AC 전워 코드가 벽면 스위치로 제어하는 전기 콘센트에 삽입되지 않았는지 확인합니다. 벽면 스위치로 전기 콘센트를 제어하는 경우에는, 스위치가 **ON** 위치로 설정되었는지 확인합니다.
- 케이블 모뎀 전면 패널의 **전원** 및 **케이블** 표시등이 점등되었는지 확인합니다.
- 라우터나 기타 네트워크 연결 장비의 표시등이 점등되었는지 확인합니다
- 모든 케이블이 정확하게 연결되었는지, 그리고 정확한 규격의 케이블을 사용했는지 확인합니다.
- 케이블 서비스가 유효하고 쌍방향 서비스를 지워하는지 확인합니다.
- 이더넷 연결을 사용하는 경우에는, 모든 장치의 TCP/IP가 정확하게 설치 및 설정되었는지 확인하십시오.
- USB 연결을 사용하는 경우, *USB 드라이버를 설치하려면?* (페이지 23)에 설명된 절차를 준수했는지 확인하십시오
- 서비스 제공업체에 전화하여 케이블 모뎀의 일련 번호와 MAC 주소를 제공했었는지 확인하십시오.
- 케이블 신호를 다른 장치에 연결하기 위해 케이블 신호 분배기를 사용하고 있다면, 분배기를 철거하고 케이블 모뎀이 케이블 본선 입력 (main cable input)으로 직접 연결되도록 케이블을 다시 연결하십시오. 이제 케이블 모뎀이 정상 작동한다면, 케이블 신호 분배기가 고장일 가능성이 있고 교체해야 할지도 모릅니다.

### 케이블 모뎀이 이더넷 연결을 등록하지 못합니다

신형 장치라고 꼭 이더넷 연결 기능을 갖추고 있지는 않습니다. 장치에 이더넷 카드가 설치되어 있고 이더넷 드라이버 소프트웨어가 정확하게 설치되었는지 확인하십시오. 이더넷 카드를 직접 구입해 설치하는 경우, 설치 지침을 반드시 준수하십시오.

#### 케이블 모뎀이 케이블 연결을 등록하지 못합니다

- 케이블 모뎀에는 표준 75-ohm, RF 동축 케이블을 사용해야 합니다. 만일 이와 다른 종류의 케이블을 사용한다면, 케이블 모뎀이 정상 작동하지 않을 것입니다. 서비스 제공업체에 연락하여 사용 중인 케이블이 올바른 것인지 판정 받으십시오.
- PC의 IP 주소를 갱신해야 할지도 모릅니다. 사용 중인 특정 운영체제에서 IP 주소를 갱신하는 방법에 대한 지침은 *PC*의 *IP* 주소를 변경하려면*?* (페이지 31)을 참조하십시오.
- USB 인터페이스가 동작 불량일 수도 있습니다. USB 관련 매뉴얼의 문제 해결 부분을 참조하십시오.

## **PC**의 **IP** 주소를갱신하려면**?**

케이블 모뎀이 온라인 상태가 된 뒤에도 PC가 인터넷에 접속할 수 없는 경우, PC에 있는 IP 주소가 갱신되지 못했을 가능성이 있습니다. 본 섹션에 설명된 운영 체제별 해당 지침에 따라 PC 의 IP 주소를 갱신하십시오.

### 윈도우 **95, 98, 98SE** 또는 **ME** 시스템에서 **IP** 주소 갱신하기

- **1** 시작을 클릭한 다음 실행을 클릭해 실행 창을 엽니다.
- **2** 열기 입력란에 **winipcfg** 라고 입력한 다음, 확인을 클릭해 winipcfg 명령어를 실행합니다. IP 설정 창이 열립니다.
- **3** 맨 윗쪽 입력란의 오른편에 표시된 화살표꼴 버튼을 클릭하여, PC 에 설치된 이더넷 어댑터를 선택합니다. IP 설정 창에 이더넷 어댑터의 정보가 표시됩니다.
- **4** 해제를 클릭한 다음, 다시 갱신을 클릭합니다. IP 설정 창은 새로운 IP 주소를 표시합니다.
- **5** 확인을 클릭하여 IP 설정 창을 닫습니다. IP 주소 갱신 작업이 완료되었습니다. 주의**:** 인터넷에 접속할 수 없는 경우에는, 서비스 제공업체에 연락해 추가 지원을 요청하십시오.

### 윈도우 **NT, 2000** 또는 **XP** 시스템에서 **IP** 주소 갱신하기

- **1** 시작을 클릭하고, 다시 실행을 클릭합니다. 실행 창이 열립니다.
- **2** 열기 입력란에 **cmd** 를 입력하고 확인을 클릭합니다. 명령어 입력 대기 창이 열립니다.
- **3** C:\> 에 이어 **ipconfig/release** 를 입력한 다음, 엔터 키를 누릅니다. 시스템은 IP 주소를 해제(release)합니다.
- **4** C:\> 에 이어 **ipconfig/renew** 를 입력한 다음, 엔터 키를 누릅니다. 시스템은 새로운 IP 주소를 표시합니다.
- **5** 창의 오른쪽 맨 위에서 **X** 버튼을 클릭하여 명령어 입력 대기창을 닫습니다. IP 주소 갱신 절차가 완료되었습니다.

주의**:** 인터넷에 접속할 수 없는 경우에는, 서비스 제공업체에 연락해 추가 지원을 요청하십시오.

## <span id="page-31-0"></span>케이블 모뎀을 전화 서비스에 이용하려면**?**

## 로컬서비스제공업체에연락하기

케이블 모뎀을 전화 서비스에 이용하려면 해당 지역의 서비스 제공업체에 전화 계정을 개설해야 합니다. 서비스 제공업체에 연락할 때는 다음과 같은 조건들을 확인해야 합니다:

- 신청하려는 서비스가 쌍방향, DOCSIS-호환 케이블 모뎀 접속을 지원하는가? 서비스 제공업체에서 쌍방향 서비스를 제공하지 않는다면, 본 모뎀으로는 서비스 제공업체의 인터넷 접속 및 전화 서비스를 이용해 통신할 수 없습니다.
- 다른 전화 통신 서비스 제공업체로부터 받은 기존 전화 번호를 현재의 전화 통신 서비스 제공업체로 옮겨 사용할 수 있는가? 일부 지역에서는, 기존 전화번호를 이전할 수 있을 것입니다. 또는 케이블 전화 통신 서비스 제공업체에서 각각의 기존 또는 추가된 유효한 전화선에 새 전화번호를 배정할 것입니다. 이 옵션에 대해서는 전화 통신 서비스 제공업체와 상담하십시오.

서비스 제공업체에 제공해야 할 정보는 다음과 같습니다:

- 모뎀의 일련 번호
- 모뎀의 미디어 액세스 컨트롤 (Media Access Control: MAC) 주소

이 번호들은 케이블 모뎀에 부착된 바 코드 라벨에 나옵니다. 일련 번호는 **S/N** 다음에 나오는 일련의 문자/숫자로 구성되어 있습니다. MAC 주소는 **MAC** 다음에 나오는 일련의 문자/숫자로 구성되어 있습니다. 다음 도해에는 바코드 라벨의 샘플이 나와 있습니다.

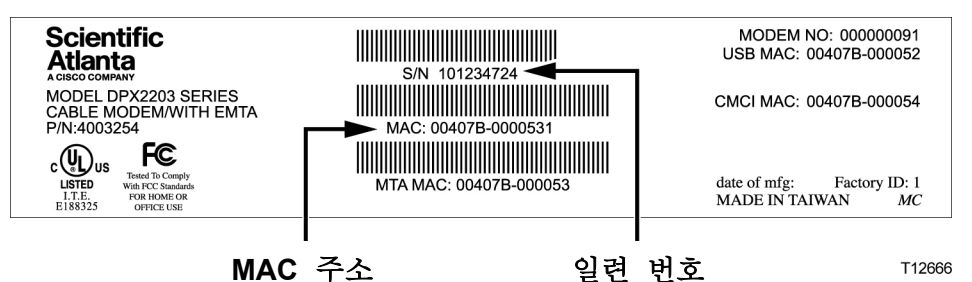

이 번호들을 아래의 공란에 기입하십시오.

일련 번호

MAC 주소

# <span id="page-32-0"></span>전화 서비스를 이용하려면 케이블 모뎀을 어디에 설치합니까**?**

모뎀을 전화 서비스 용도로 사용하려 한다면, 케이블 전화 통신 제공업체와 함께 모뎀을 설치할 최적의 장소를 선택해야 합니다.

## 모뎀을설치하기가장좋은장소는**?**

모뎀 설치 장소를 선택할 때는, 다음 권장사항을 고려하십시오:

- 케이블 모뎀을 고속 인터넷 용도로도 사용할 계획이면, 컴퓨터와 가까운 위치를 선택합니다.
- 기존 RF 동축 연결에 가까운 위치를 선택하면 추가로 RF 동축 아웃렛을 설치할 필요가 없습니다.
- 전화기를 한 두 대만 사용한다면 전화 장비에 인접한 위치를 케이블 모뎀 설치 장소로 선택합니다.

주의**:** 여러 대의 전화기에 서비스를 제공하기 위한 용도로 케이블 모뎀을 사용하려면, 전문 설치 기사에게 의뢰하여 케이블 모뎀을 기존 가정 전화 배선에 연결할 수 있습니다. 가정 전화 배선의 변경을 최소화하기 위해, 케이블 모뎀을 기존 전화선 단자 가까이에 설치하려는 경우도 있습니다. 더 자세한 지침은 *저화 서비스* 이용을 위해 설치하려면*?* (페이지 34 )을 참조하십시오.

- 수납공간 내부, 지하실, 또는 기타 보호된 공간 등 우발적인 교란이나 위해로부터 비교적 안전한 설치 위치를 선택합니다.
- 여유가 충분해서 케이블을 팽팽하게 당기거나 구부리지 않고도 모뎀으로부터 끌어 올 수 있는 위치를 선택합니다.
- 케이블 모뎀 주위의 공기 흐름이 방해받지 않도록 합니다.
- 케이블 모뎀을 설치하기 저에 본 사용자 아내서의 내용을 철저히 파악하십시오.

## <span id="page-33-0"></span>전화 서비스 이용에 필요한 것은**?**

이 섹션에서는 케이블 모뎀을 전화 서비스에 사용하기 위한 하드웨어 및 소프트웨어 요구사항을 설명합니다.

## 전화장치의갯수

케이블 모뎀의 RJ-11 전화식 연결 단자는 각각 여러 대의 전화기, 팩스 기기 및 아날로그 모뎀에 전화 서비스를 제공할 수 있습니다.

각 RJ-11 포트에 연결 가능한 전화 장치의 최대 갯수는 연결된 전화 장치의 총 발신 부하 (Ringing Load)에 따라 한도가 있습니다. 많은 전화 장치에는 발신자등가번호(Ringer Equivalent Number: REN)가 표시되어 있습니다. 케이블 모뎀의 각 전화 포트는 최고 5 REN 까지의 부하를 지원할 수 있습니다.

각 포트에 연결된 모든 전화 장치에 걸리는 REN 부하의 합계치는 5 REN 을 초과해서는 안됩니다.

## 전화장치의종류

REN 번호가 표시되지 않은 전화 장치도 사용할 수 있지만, 연결 가능한 전화 장치의 총 갯수는 정확하게 산정할 수 없습니다. 전화 장치에 표시가 없는 경우에는, 장치를 하나씩 연결할 때 마다 착신음(ring signal)을 테스트한 다음, 문제가 없을 때만 추가 장치를 연결하도록 합니다. 너무 많은 전화 장치를 연결하여 더 이상 착신음이 들리지 않는 경우, 착신음이 정상적으로 들릴 때까지 전화 장치들을 하나씩 제거하도록 합니다.

전화기, 팩스 기기 및 기타 전화 장치는 RJ-11 커넥터의 중심부에 있는 두 개의 핀을 써서 케이블 모뎀의 전화 포트에 연결해야 합니다. 일부 전화기에서는 RJ-11 커넥터상의 다른 핀을 사용하기도 하는데, 이 때는 제대로 작동하려면 어댑터가 필요합니다.

## 발신 **(Dialing)** 요구사항

모든 전화기는 DTMF 발신 (DTMF dialing)을 사용하도록 설정해야 합니다. 일반적으로 지역 제공업체에서는 펄스 발신 (Pulse dialing)은 지원하지 않습니다.

## 전화배선요구사항

케이블 모뎀은 실내 전화 배선을 지원합니다. 기기에서 가장 먼 전화 장치까지의 최대 거리는 1000 피트 (300 미터)를 초과해서는 안됩니다. 26-게이지 연선(twisted pair), 또는 보다 큰 규격의 전화 배선을 사용하십시오.

중요**!** 기존의 또는 신규 설치한 영구적인 가정 전화 배선 네트워크에 연결하는 경우에는 반드시 자격있는 설치 기사가 작업해야 합니다.

## <span id="page-34-0"></span>전화 서비스 이용을 위해 모뎀을 설치하려면**?**

케이블 모뎀을 이용하여 한 두 개의 전화 회선에 전화 서비스를 제공할 수 있습니다. 본 섹션에서는 한 대의 전화기, 팩스 기기, 아날로그 전화 모뎀 또는 기타 전화 장치를 케이블 모뎀의 각 전화 포트에 연결하는 방법을 설명합니다.

중요**!** 기존 설치된 가정 전화 배선에 케이블 모뎀을 영구적으로 연결하는 방법은 본 안내서에서 다루지 않습니다.

### 전화서비스를제공하도록모뎀설치하기

다음 경고를 준수하십시오. 그리고 본 섹션에 설명된 후속 설치 절차를 준수하여, 케이블 모뎀을 정확하게 설치 및 설정함으로써 전화 서비스를 제공할 수 있게 하십시오.

### $\mathcal{A}$ 경고**:** ■ 부상을 입지 않도록, 설명된 작업 순서를 정확하게 지키고, 설치 지침을 준수하면서 작업해야 합니다**.**  ■ 기존 설치된 가정 전화 배선 네트워크에 전화를 연결하는 작업은 반드시 자격있는 설치 기사에게 의뢰하십시오**.** 케이블 전화 서비스 제공업체는 전문적인 설치 및 가정 전화 배선 네트워크 연결 서비스를 제공할 수 있습니다**.**  이 서비스에는 요금이 부과될 수 있습니다**.** ■ 케이블 모뎀의 전화 포트 및 연결된 모든 배선에는 유해한 전압이 흐를 수 있습니다**.** 전화 배선 및 연결 부분은 정확한 방법으로 절연시켜 감전 사고를 예방해야 합니다**.** 케이블 모뎀을 어떤 장치에 연결하든 그 전에 전원부터 차단하십시오**.** ■ 장비 손상을 미연에 예방하기 위해, 케이블 모뎀을 동일한 배선에 연결하기 전에**,** 기타 모든 전화 서비스를 연결 해제합니다**.**

주의**:** 전문 인력에게 설치를 의뢰할 수도 있을 것입니다. 추가 지원을 받으려면 서비스 제공업체에 연락하십시오.

### 설치 방법 도해

다음 도해에서는 사용 가능한 여러 가지 연결 옵션 중 한 예를 보여 줍니다.

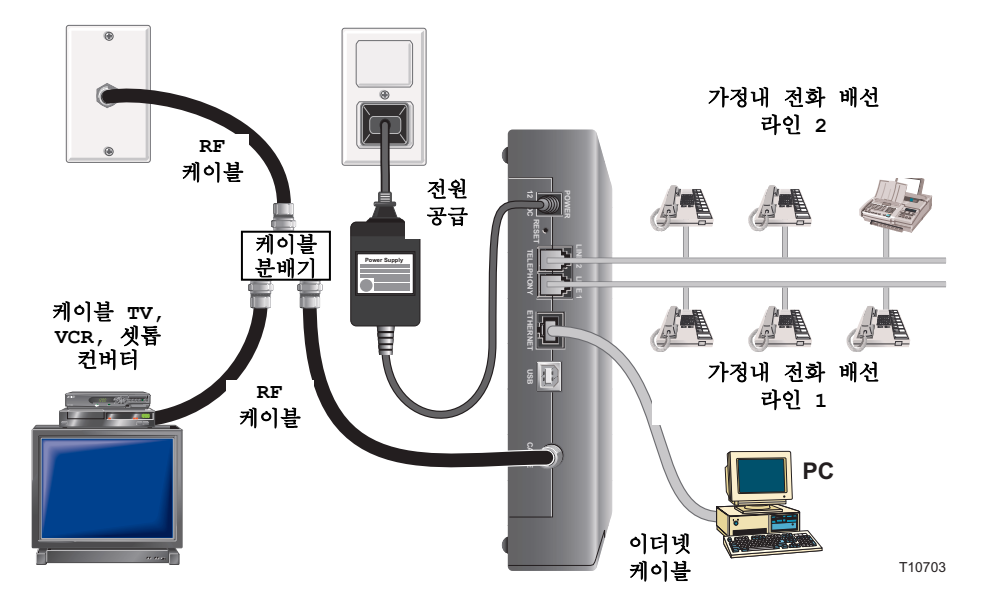

### 전화 서비스를 받을 수 있도록 케이블 모뎀을 설치하는 방법

**1** 전화기, 팩스 기기, 또는 아날로그 모뎀을 케이블 모뎀의 해당되는 각 RJ-11 포트에 연결합니다.

### 주의**:**

- 케이블 모뎀은 각 RJ-11 커넥터 별로 1 회선씩의 전화 서비스를 제공합니다.
- 작업 계획 수립 및 실행은 반드시 전화 서비스 제공업체에 의뢰하도록 합니다.
- RJ-11 커넥터에 있는 두 개의 중심도체는 (3 번 및 4 번 핀) 직접 연결된 전화 장치나 영구적으로 설치된 가정내 전화 배선 네트워크에 전기적 연결을 제공합니다.
- 라인 1 로 표시된 전화 포트는 또한 다회선(multi-line) 전화 장치도 지원합니다. 라인 1 은 3 번 및 4 번 핀에서, 그리고 라인 2 는 2 번 및 5 번 핀에서 지원합니다.
- 기타 RJ-11 핀에 대한 전기적 연결이 필요한 전화기를 사용하려면 어댑터가 필요합니다.
- **2** 모든 전화 연결을 완료한 후, 케이블 모뎀 후면의 전원 커넥터에 AC 전원 코드를 삽입한 다음, 이 코드를 플러그로 AC 전원에 연결합니다.

**3** 유효한 RF 동축 케이블을 케이블 모뎀 후면의 케이블 커넥터에 연결합니다. 그러면 케이블 모뎀은 자동으로 검색을 시작하여 전화 서비스를 제공하는 네트워크를 찾아낸 다음 접속합니다. 이 과정에는 약 5 분이 소요됩니다. 전면 패널의 케이블 LED 상태 표시등이 점멸을 끝내고 점등 상태가 계속되면 모뎀을 사용할 준비가 된 것입니다.

주의**:** 옵션인 케이블 신호 분배기를 사용해 TV, DHCT 나 셋톱 컨버터 또는 VCR 을 추가합니다.

**4** 연결된 각 전화기의 수화기를 들고, 발신음(dial tone)이 들리는지, 전화 송/수신이 가능한지 확인하여 전화 서비스를 테스트해 보십시오. 이 과정은 몇 분쯤 걸릴 수 있습니다.

주의**:**

- 전화선을 사용하지 않을 때는 케이블 모뎀 전면 패널의 TEL 1 및 TEL 2 LED 상태 표시등은 OFF 상태로 됩니다.
- 연결된 장치가 "회선을 사용하고 있는" 동안에는 케이블 모뎀 전면 패널의 TEL **1** 및 **TEL 2** LED 상태 표시등은 계속 점등 상태를 지속합니다.

## <span id="page-37-0"></span>배터리 팩 **(**옵션 제공**)** 사용법

## 개요

모뎀에 재충전식 리튬 이온 배터리 팩을 장착하여, AC 전원 정전시에 작동 대기 상태를 지속시킬 수 있습니다. 배터리 팩 교체에는 아무 공구도 필요 없습니다.

#### $\sqrt{\frac{1}{2}}$ 경고**:**

배터리를 잘못 취급하거나 교체 방법이 잘못된 경우**,** 폭발할 위험이 있습니다**.**  배터리는 반드시 같은 종류로 교체해야 합니다 배터리를 분해하거나**,** 시스템 외부에서 재충전하려 해서는 안됩니다**.** 배터리를 부수거나**,** 구멍 내거나**,** 불 속에 버리거나**,** 외부 연결단자에 합선시키거나**,** 물이나 다른 액체에 닿게 해서는 안됩니다**.** 배터리를 폐기할 때는 해당 지역의 법률 및 서비스 제공업체의 지침을 준수해야 합니다**.**

### 배터리팩설치하기

- **1** 모든 배선과 케이블을 분리한 다음 모뎀의 전원을 차단합니다.
- **2** 모뎀을 배터리 팩에 연결하려면, 우선 모뎀의 측면 가장자리에 위치한 플라스틱 지지대를 분리해야 합니다. 모뎀 지지대를 반시계 방향으로 두 번 찰칵 소리가 날 때까지 돌립니다.
- **3** 지지대를 모뎀 바닥의 구멍으로부터 힘을 주어 들어 올립니다. 지지대는 폐기해도 되고 보관했다가 다시 사용해도 됩니다.

중요**!** 지지대를 모뎀에서 분리하기 전에 반드시 그림과 같은 위치로 정렬되도록 하십시오. 이를 무시하면, 모뎀 지지대의 분기 (prong) 부분이 부서질 수 있습니다.

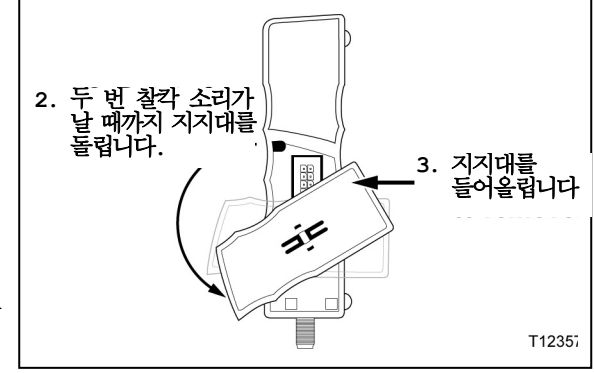

**4** 배타리 팩 우측에는 잠금(Lock) 및 풀림(Unlock)으로 표시된 슬라이드 잠금식 스위치가 장착되어 있습니다. 이 스위치를 풀림**(Unlock)** 위치로 밀어 줍니다

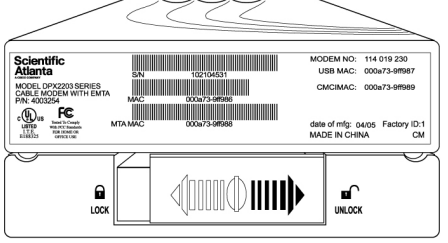

T12676

**5** 배터리 팩 탭을 모뎀 바닥의 해당 슬롯과 일치하도록 정렬합니다. 그런 다음, 모뎀을 배터리 팩 위에 놓고, 조심스럽게 힘을 주어 모뎀을 배터리 팩 커넥터 쪽으로 밀어 넣습니다.

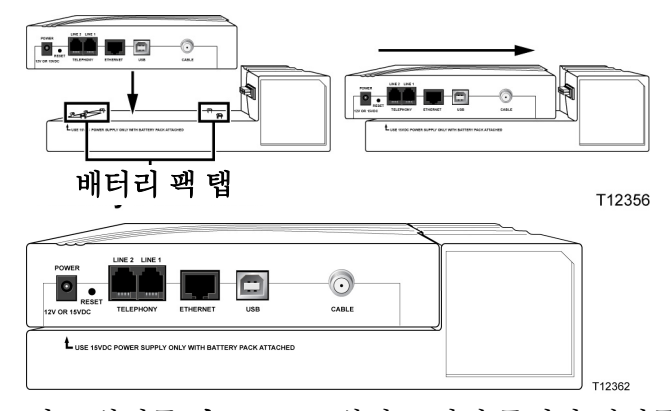

**6** 이 스위치를 잠금**(Lock)** 위치로 밀어 줍니다 걸쇠를 잠금 위치로 밀기가 힘든 경우, 다시 한번 모뎀을 배터리 팩 안쪽으로 힘있게 밀어서 커넥터를 완전히 결합시킵니다. 그런 다음, 스위치를 **잠금** 위치로 밀어 줍니다

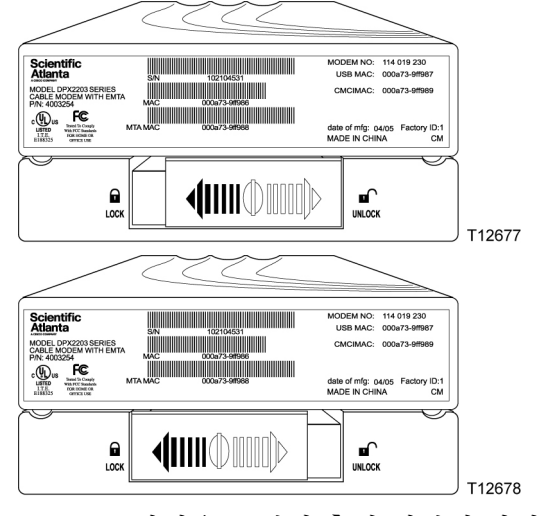

**7** 15 V DC 전원을 모뎀의 후면 패널에 연결한 다음, 플러그로 전원을 AC 전원 콘센트에 연결합니다. **AC** 전원 LED 상태 표시등이 점등됩니다.

## 배터리팩충전하기

모뎀을 배터리 팩에 연결하는 동시에 배터리 팩은 자동으로 충전되기 시작합니다. 15 V DC 전원을 모뎀의 후면 패널에 연결한 다음 플러그로 전원을 AC 콘센트에 연결합니다. 모뎀에 처음 전원을 연결하면, **AC** 전원 LED 상태 표시등이 점등됩니다.

주의**:** 배터리 팩이 완전 충전되려면 최대 24 시간이 소요될 수 있습니다.

### 배터리팩교체하기

정상적인 경우라면, 배터리 팩은 수년간 사용할 수 있습니다. 배터리 교체(**REPLACE BATTERY)** 지시등이 점등되어 배터리 교체 시기가 가까움을 알려 줍니다. 서비스 제공업체에 연락하여 교체 배터리를 구입하고 폐기 방법을 지시 받으십시오.

#### $\mathbf{A}$ 경고**:** 배터리를 잘못 취급하거나 교체 방법이 잘못된 경우**,** 폭발 위험이 있습니다**.**  배터리는 반드시 같은 종류로 교체해야 합니다**.** 배터리를 분해하거나**,** 시스템 외부에서 재충전하려 해서는 안됩니다**.** 배터리를 부수거나**,** 구멍 내거나**,** 불 속에 버리거나**,** 외부 연결단자에 합선시키거나**,** 물이나 다른 액체에 닿게 해서는 안됩니다**.** 배터리를 폐기할 때는 해당 지역의 법률 및 서비스 제공업체의 지침을 준수해야 합니다**.**

### 배터리팩없이모뎀사용하기

원한다면, 배터리 팩 없이 모뎀을 사용할 수 있습니다. 배터리 팩 분리 방법은 다음과 같은 단계들을 따르십시오.

- **1** 잠금/풀림 스위치를 풀림 위치로 밀어 줍니다.
- **2** 조심스럽게 힘을 주어 모뎀을 잡아당겨 배터리 팩과 분리합니다.
- **3** 모뎀 지지대의 분기 부분을 모뎀 바닥의 구멍에 일치시켜 모뎀 지지대를 모뎀에 부착합니다. 이제 지지대를 이용해 모뎀을 수직으로 세워 둘 수 있고, 또는 모뎀을 수평 설치해도 됩니다.

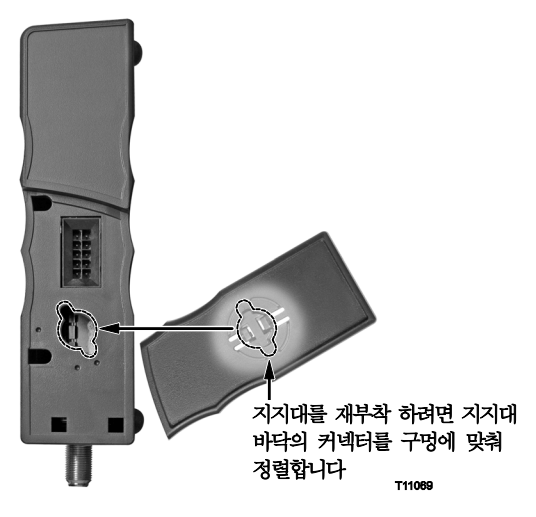

## 배터리팩추가하기

모뎀에 배터리 팩이 포함되지 않았다 해도 배터리 팩을 사용할 수 있을 것입니다. 모뎀에 배터리 팩을 사용할 수 있는지 알아 보려면, 모뎀의 바닥을 살펴 보십시오. 모뎀에 10 개의 분기가 달린 커넥터 소켓이 있다면, 모뎀에 배터리 팩을 추가할 수 있습니다.

주의: 사용중인 모뎀의 기종에 맞는 배터리 팩을 구입하려면 서비스 제공업체에 연락하십시오.

모뎀에 배터리 팩을 추가하려면, *배터리 팩 설치하기* (페이지 38)에 소개된 절차를 완료하십시오.

# <span id="page-40-0"></span>배터리 팩을 벽면에 설치하기

## 시작하기전에

시작하기 전에, 적절한 장착 표면을 선정하십시오. 벽면의 재질은 시멘트, 목재, 또는 건식벽체(drywall)이면 됩니다. 장착 위치는 사면에 장애물이 없고, 케이블이 무리하게 당겨지지 않는 상태로 용이하게 모뎀까지 도달할 수 있는 곳이어야 합니다. 케이블 모뎀 바닥면과 그 밑의 바닥이나 선반 사이에 충분한 간격이 확보되어 케이블이 도달할 수 있도록 해야 합니다. 또한, 모든 케이블 길이에 충분한 여유를 남겨 두어, 유지보수가 필요한 경우 케이블을 연결 해제하지 않고도 모뎀을 분리할 수 있도록 하십시오. 또한, 다음 품목이 준비되었는지 확인합니다:

- #8 x 1 인치 나사용 벽면 고정쇠 (wall anchors) 두 개
- 두 개의 #8 x 1 인치 팬 헤드 시트 금속 나사 (pan head sheet metal screws)
- 3/16-인치 구경의 목공 또는 석공용 날이 장착된 드릴

주의**:** 본 섹션에서는 벽면 장착 지침 및 벽면 장착용 템플릿(template)을 자세하게 설명합니다.

## 장착방법도해

두 개의 벽면 고정쇠, 두 개의 나사, 그리고 기기 바닥의 장착 슬롯을 이용하여 DPX2203 용 옵션 배터리 팩을 벽에 장착할 수 있습니다. 다음 도해와 같이, 모뎀은 수직 또는 수평으로 장착할 수 있습니다.

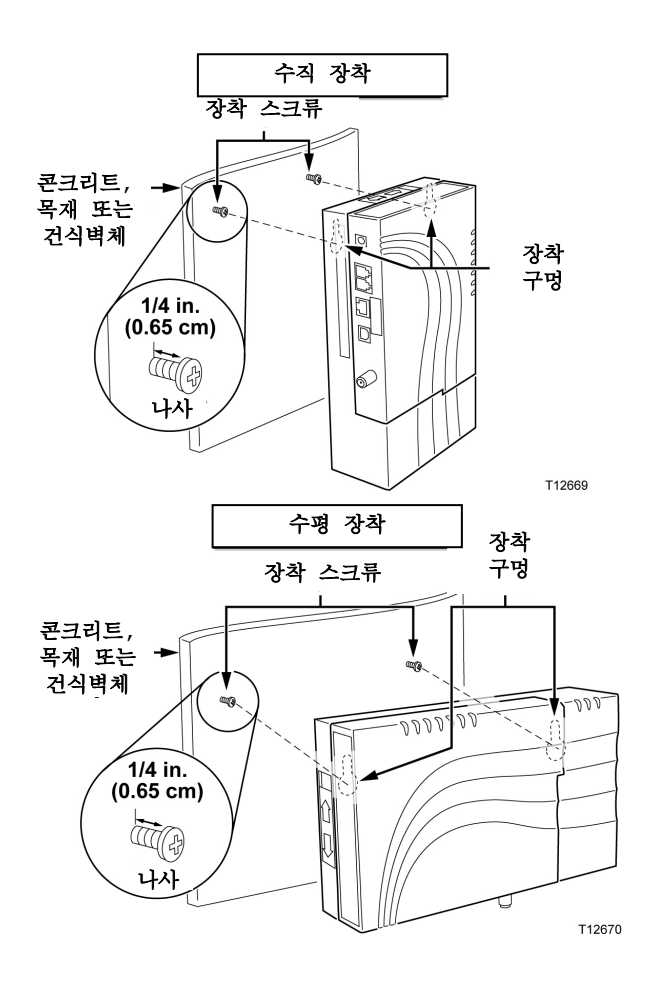

## 벽면장착용슬롯의위치와규격

다음 도해에서는 배터리 팩 바닥에 있는 벽면 장착용 슬롯의 위치와 규격을 설명합니다. 배터리 팩을 벽에 장착할 때는 이 페이지의 설명을 지침으로 삼으십시오.

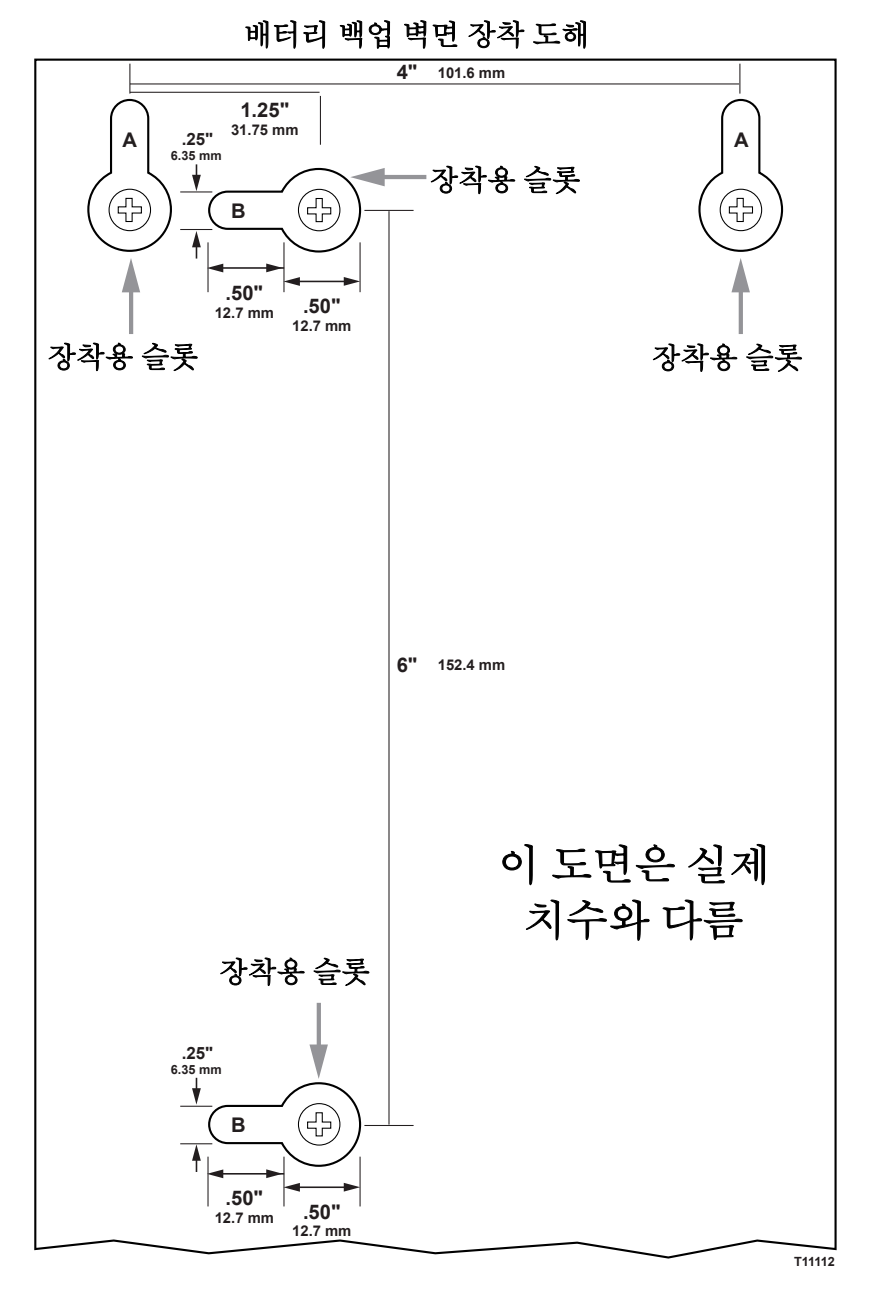

### 배터리팩을벽면에장착하기

배터리 팩을 벽면에 장착하려면 다음 단계를 완료하십시오.

- **1** 3/16-인치 구경의 날이 있는 드릴을 사용하여, 다음과 같이 벽면에 두 개의 구멍을 뚫습니다:
	- 케이블 모뎀을 수직으로 장착하려면, 같은 높이에 4 인치 간격으로 두 개의 구멍을 드릴로 뚫습니다.
	- 케이블 모뎀을 수평으로 장착하려면, 같은 높이에 6 인치 간격으로 두 개의 구멍을 드릴로 뚫습니다.

주의: 앞 페이지의 도해에는 배터리 팩 후면의 장착 구멍 위치가 예시되어 있습니다.

- **2** 목재 스터드 (wooden stud)가 없는 건식벽체나 콘크리트 벽면에 배터리 팩을 장착하려 합니까?
	- 그렇다면, 앵커 볼트 (anchor bolts)를 벽에 박은 다음, 장착용 나사를 앵커 볼트에 설치하되, 나사 머리와 벽 사이에 약 1/4 인치의 간격을 남겨 둡니다. 다음, 단계 4 로 진행합니다.
	- 아니라면, 단계 3으로 진행하세요.
- **3** 장착용 나사를 벽에 설치하되, 나사 머리와 벽면 사이에 약 1/4 인치의 간격을 남겨 둡니다.
- **4** 배터리 팩이나 케이블 모뎀에 케이블이나 배선이 전혀 연결되어 있지 않음을 확인합니다.
- **5** 케이블 모뎀을 들어 올려 설치 위치에 놓습니다. 양쪽의 장착용 슬롯 (배터리 팩 후면에 있음)에서 큰 쪽 끝 부분을 장착 나사 위로 미끄러뜨린 다음, 키홀 슬롯 (keyhole slot)의 좁은 쪽 끝이 나사 축에 닿을 때까지 배터리 팩을 밑으로 밀어 줍니다.

중요**!** 배터리 팩과 모뎀에서 손을 떼기 전에, 장착 나사가 이 두 기기를 견고하게 지지해 주는지 확인하십시오.

## <span id="page-44-0"></span>문제가 있습니까**?**

### 일반적인문제해결제안

### 모뎀이 케이블 연결을 등록하지 못합니다

케이블 모뎀에는 표준 75-ohm, RF 동축 케이블을 사용해야 합니다. 만일 이와 다른 종류의 케이블을 사용한다면, 케이블 모뎀이 정상 작동하지 않을 것입니다. 서비스 제공업체에 연락하여 사용 중인 케이블이 올바른 것인지 판정 받으십시오.

### 전화 수화기를 들어도 발신음이 나지 않습니다

- 전화 배선이 케이블 모뎀의 엉뚱한 RJ-11 포트에 연결되었을 가능성이 있습니다. 케이블 모뎀에는 두 개의 전화 포트가 있습니다. 올바른 전화 포트에 연결했는지 확인하십시오.
- 전화기가 불량일 수도 있습니다. 다른 전화기를 사용해 발신음이 들리는지 확인하십시오.
- 가정내 전화 배선에 문제가 있을 수도 있습니다. 전화기를 기기 후면의 동일한 RJ-11 포트에 직접 연결해 보십시오. 이 때는 발신음이 들리지만, 가정 내의 다른 위치에 연결했을 때는 소리가 나지 않는다면, 전문 인력이 전화 배선을 점검하고 수리해야 할 수도 있습니다.
- 이저의 저화 서비스를 가정내 저화 배서으로부터 철수시켰는지 전화 회사에 확인해 보십시오.
- " 케이블 전화 통신 서비스 제공업체에서는 전화 서비스를 개통할 수 없을 가능성이 있습니다. 케이블 전화 통신 서비스 제공업체에 연락해 자세한 안내를 받으십시오.

### 자주묻는질문

#### **Q.** 케이블 **TV** 에 가입하지 않으면**?**

A. 거주 지역에서 케이블 TV 서비스가 제공되는 경우, 케이블 TV 서비스 가입 여부와 관계없이 데이터 서비스에 가입할 수 있을 것입니다. 해당 지역의 케이블 서비스 제공업체에 연락하여 고속 인터넷 접속을 포함한 케이블 서비스에 대해 충분한 안내를 받으십시오.

### **Q.** 설치를 신청하는 방법은**?**

A. 케이블 전화 통신 서비스 제공업체에 전화하여 전문 인력에게 설치를 요청하는 방법을 문의하십시오. 전문 인력에게 설치를 요청하면, 모뎀과 PC 간 케이블 연결을 정확하게 처리할 수 있고, 모든 하드웨어 및 소프트웨어를 정확하게 설정할 수 있습니다. 케이블 전화 통신 서비스 제공업체에 연락해 설치에 대해 추가로 안내를 받으십시오.

### **Q.** 케이블 모뎀을 컴퓨터에 연결하는 방법은**?**

A. 케이블 모뎀은 PC 의 USB 포트 또는 10/100BaseT 이더넷 포트와 연결됩니다. PC 에 이더넷 포트가 장착되지 않은 경우, 해당 지역의 PC 또는 사무용품 판매점이나 가입한 케이블 서비스 제공업체를 통해 이더넷 카드를 구입하십시오.

### **Q.** 케이블 모뎀을 연결한 다음에는**,** 어떤 방법으로 인터넷에 접속하나요**?**

A. 해당 지역의 서비스 제공업체가 귀하의 인터넷 서비스 제공업체 (ISP)가 됩니다. 이 회사들은 전자우편, 채팅, 뉴스 및 정보 서비스를 포함한 다양한 서비스를 제공합니다. 귀하가 가입한 케이블 서비스 제공업체에서 필요한 소프트웨어를 제공해 드립니다.

### **Q. TV** 를 보면서 동시에 인터넷 서핑을 할 수 있나요**?**

A. 물론입니다! 케이블 텔레비전 서비스에 가입하면, 옵션인 케이블 신호 분배기로 TV 와 케이블 모뎀을 케이블 네트워크에 연결하여, TV 를 시청하면서 동시에 케이블 모뎀을 이용할 수 있습니다.

### **Q.** 두 가지 이상의 장치를 모뎀에 사용할 수 있나요**?**

A. 네. 사용자가 해당 지역의 PC 또는 사무용품 판매점에서 별도로 구입한 이더넷 허브나 라우터를 투입할 경우, 한 개의 케이블 모뎀으로 이론상 최대 253 개의 이더넷 장치가 지원됩니다. 또한 같은 장소에서 다른 사용자가 케이블 모뎀의 USB 포트에 동시 연결할 수 있습니다. 추가 지원을 받으려면 서비스 제공업체에 연락하십시오.

### 일반적인문제점

### 전면 패널에 있는 여러 가지 상태 표시등이 뭐가 뭔지 모르겠습니다

전면 패널 LED 상태 표시등의 조작 및 기능에 대한 더 자세한 안내는, "전면 패널 LED 상태 표시등의 기능"을 참조하세요.

### 모뎀이 이더넷 연결을 등록하지 못합니다

- 컴퓨터에 이더넷 카드가 있고 이더넷 드라이버 소프트웨어가 정확하게 설치되었는지 확인하십시오. 이더넷 카드를 구입해 설치하는 경우, 설치 지침을 반드시 준수하십시오.
- 전면 패널 LED 상태 표시등의 상태를 확인합니다.

### 허브에 연결했더니 모뎀이 이더넷 연결을 등록하지 못합니다

여러 대의 PC 를 케이블 모뎀에 연결하는 경우, 정확한 크로스오버 케이블을 사용해 우선 모뎀을 허브의 업링크 포트에 연결해야 합니다. 허브의 LINK LED 가 점등 상태를 유지할 것입니다.

### 모뎀이 케이블 연결을 등록하지 못합니다

- 모뎀에는 표준 75-ohm RF 동축 케이블을 사용해야 합니다. 만일 이와 다른 종류의 케이블을 사용한다면, 케이블 모뎀이 정상 작동하지 않을 것입니다. 케이블 서비스 제공업체에 연락하여 사용중인 케이블이 올바른 것인지 판정 받으십시오.
- *인터넷 서비스 설치 관련 문제를 해결하는 방법은?* (페이지 29)에 설명된 절차를 준수했는지 확인하십시오.
- NIC 카드나 USB 인터페이스가 동작 불량일 수도 있습니다. NIC 또는 USB 장치와 함께 제공된 매뉴얼의 문제 해결 방법 안내를 참조하십시오.

# <span id="page-47-0"></span>전면 패널 **LED** 상태 표시등의 기능

## 최초전원연결**,** 보정및등록

아래 차트에서는 모뎀을 켜고, 보정하고, 네트워크에 등록하는 작업의 단계별 진행 순서 및 작업 진행 단계에 따른 케이블 모뎀 전면 패널 표시등의 변화 패턴을 설명했습니다. 이 차트는 케이블 모뎀을 켜고, 보정하고, 등록하는 과정에서 나타난 문제점을 해결하는 데 활용하십시오.

주의: 케이블 모뎀으로 단계 8 을 완료하는 즉시 (등록 완료), 모뎀은 정상 작동 모드로 전환됩니다.

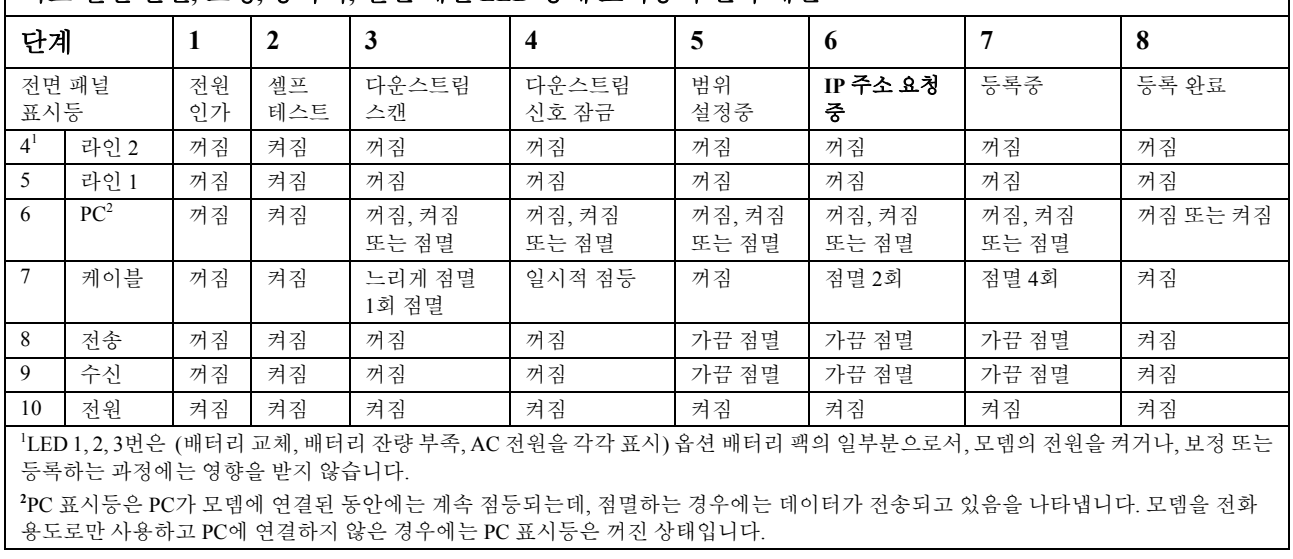

### 최초 전원 연결**,** 보정**,** 등록시**,** 전면 패널 LED 상태 표시등의 변화 패턴

## 정상작동

아래 차트에서는 케이블 모뎀이 정상 작동되는 동안 전면 패널 LED 상태 표시등의 변화 패턴을 설명하였습니다.

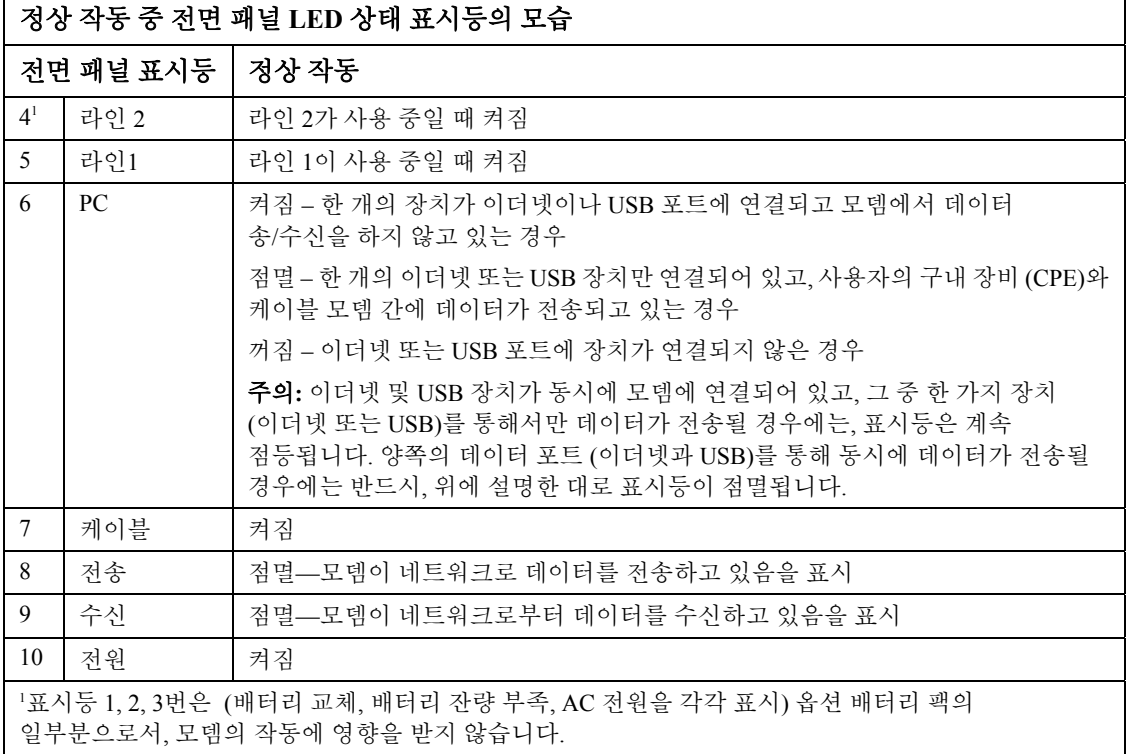

## 특수조건

아래 차트에서는 특수 조건 하에서 네트워크 접속을 거부당했음을 보여 주는 케이블 모뎀 전면 패널 표시등의 점등 패턴을 설명합니다**.**

주의: 케이블 모뎀의 전면 패널 표시등에서 네트워크 접속을 거부당했음을 나타낼 경우**,**  케이블 서비스 제공업체에 연락하십시오**.**

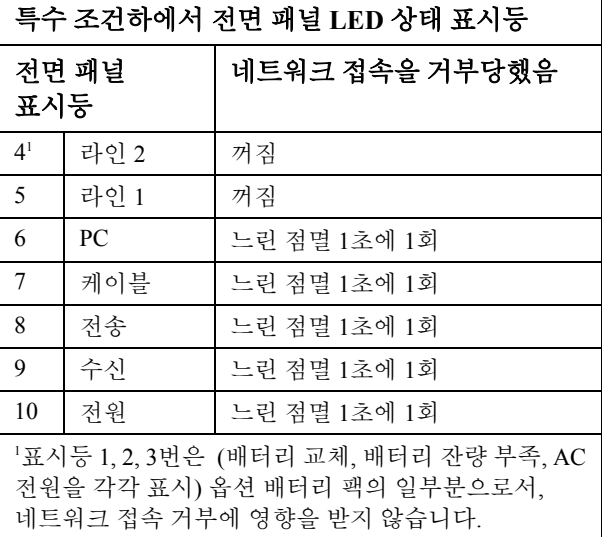

# <span id="page-50-0"></span>각종 고지 사항

## 상표

Scientific Atlanta 는 Scientific-Atlanta, Inc.의 등록 상표입니다. DPX2203 및 EPX2203 은 Scientific-Atlanta, Inc.의 상표입니다. Cisco, Cisco Systems 및 Cisco Systems 로고는 Cisco Systems, Inc. 및/또는 미국 및 기타 국가 소재 계열 회사의 등록 상표입니다.

DOCSIS 는 Cable Television Laboratories, Inc.의 등록 상표입니다. PacketCable 은 Cable Television Laboratories, Inc.의 상표입니다.

기타 본 문중에 명시된 상표들은 해당 소유주의 재산입니다.

## 법률적 면책 고지

Scientific-Atlanta, Inc.는 본 안내서에 있을 수 있는 오류나 누락에 대해 일체 책임이 없습니다. Scientific-Atlanta, Inc.는 사전 고지없이 수시로 본 안내서의 내용을 변경할 권리가 있습니다.

## 문서류저작권고지

© 2006 Scientific-Atlanta, Inc. 모든 권리 보유. 미합중국에서 인쇄.

본 안내서의 내용은 사전 고지없이 변경될 수 있습니다. Scientific-Atlanta, Inc.의 명시적 사전 서면 동의 없이는 본 안내서의 내용을 형식에 관계 없이 일체 전재 및 복제할 수 없습니다.

## 소프트웨어사용에대한고지

본 안내서에 사용법을 설명한 소프트웨어는 저작권 등록되어 있으며, 라이센스 계약에 의해 귀하께 제공되었습니다. 귀하는 라이센스 계약에 지정된 조건에 따라서만 본 소프트웨어를 사용하거나 복제할 수 있습니다.

## 펌웨어사용에대한고지

본 장비에 내장된 펌웨어는 저작권 등록이 되어 있습니다. 귀하는 함께 제공된 장비에만 이 펌웨어를 사용할 수 있습니다. 이 펌웨어를 명시적 사전 서면 동의 없이 부분적/전체적으로 무단 복제하거나 배포하는 행위는 금지됩니다.

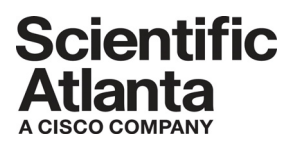

Scientific Atlanta, A Cisco Company 5030 Sugarloaf Parkway, Box 465447 Lawrenceville, GA 30042

 770.236.5000 www.scientificatlanta.com

본 안내서에는 Scientific-Atlanta, Inc.의 여러 가지 상표가 포함되어 있습니다. 본 안내서의 고지 섹션에서 본문 중에 사용된 Scientific-Atlanta, Inc. 상표의 목록을 참조하십시오. 기타 모든 상표는 해당 소유주들의 상표입니다*.* 제품 및 서비스 제공은 사전 고지없이 변경될 수 있습니다.

© 2006 Scientific-Atlanta, Inc. 모든 권리 보유. 미합중국에서 인쇄. 2006년 8월 부품 번호 4011752 Rev A